# **MySQLを利用した ESET PROTECT on-prem V11.1構築手順**

第1版 2024年7月4日

#### **Canon**

**キヤノンマーケティングジャパン株式会社**

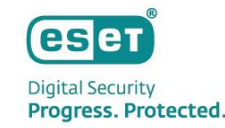

#### もくじ

- はじめに (本資料について)
- MySQL構築作業フロー
	- 1. 事前準備
	- 2. MySQL Community Editionのセットアップ
	- 3. ODBC Driver for MySQLのセットアップ
	- 4. ESET PROTECT on-premのセットアップ

## **はじめに(本資料について)**

#### はじめに(本資料について)

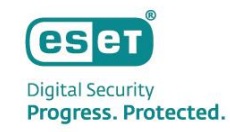

- 本資料では、オンプレミス型セキュリティ管理ツールESET PROTECT on-prem(略称:EP on-prem)のデータベースとして MySQLを利用する場合の導入手順を記載しております。
- ドメインコントローラーには、 ESET PROTECT on-premが既定で利用するMicrosoft SQL Serverをインストールするこ とができません。ドメインコントローラーにESET PROTECT on-premを構築する場合、MySQLを利用して構築していただく ようお願いいたします。
- 本資料で使用しているESET製品の画面イメージは使用するバージョンにより異なる場合があります。 また、今後画面イメージや文言が変更される可能性がございます。
- オンプレミス型セキュリティ管理ツールESET PROTECTは、 ESET PROTECT on-premへ名称が変更されました。 ▼プログラムの名称変更について [https://eset-support.canon-its.jp/faq/show/11766?site\\_domain=business](https://eset-support.canon-its.jp/faq/show/11766?site_domain=business)
- ESET、ESET Endpoint Security、ESET Endpoint アンチウイルス、ESET Server Security、 ESET PROTECT on-premは、ESET,spol. s.r.o.の商標です。
- Windows、Windows Serverは、米国 Microsoft Corporation の米国、日本 およびその他の国における商標登録ま たは商標です。

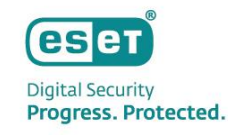

#### はじめに(本資料について)

本資料は、以下の構成を前提として、MySQLを利用してESET PROTECT on-prem V11.1を構築する際の手順の流れ をまとめた資料です。

【OS】

- Microsoft Windows Server 2019 (64bit)

【ウイルス・スパイウェア対策プログラム】

- ESET Server Security for Microsoft Windows V11.0 ※本手順書を実施する前に、インストールされていることを前提とします。

【 ESET PROTECT on-prem V11.1を構築するために利用するプログラム】

- MySQL Community Edition 8.0.34
- ODBC Driver for MySQL 8.0.17
- ESET PROTECT on-prem V11.1
- ※ ESET PROTECT on-premの動作環境は以下をご参照ください。
	- [プログラム別動作環境について]

[https://eset-support.canon-its.jp/faq/show/4926?site\\_domain=business](https://eset-support.canon-its.jp/faq/show/4926?site_domain=business)

【その他利用プログラム】

- テキストエディタ

※MySQL 5.7.26以降のインストールを行う場合は、本手順書を実施する前に、インストールされていることを前提とします。(P21参照)

# **MySQL構築作業フロー**

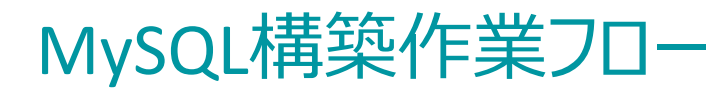

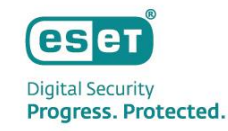

MySQLを利用してEP on-premを構築するフローは以下となります。

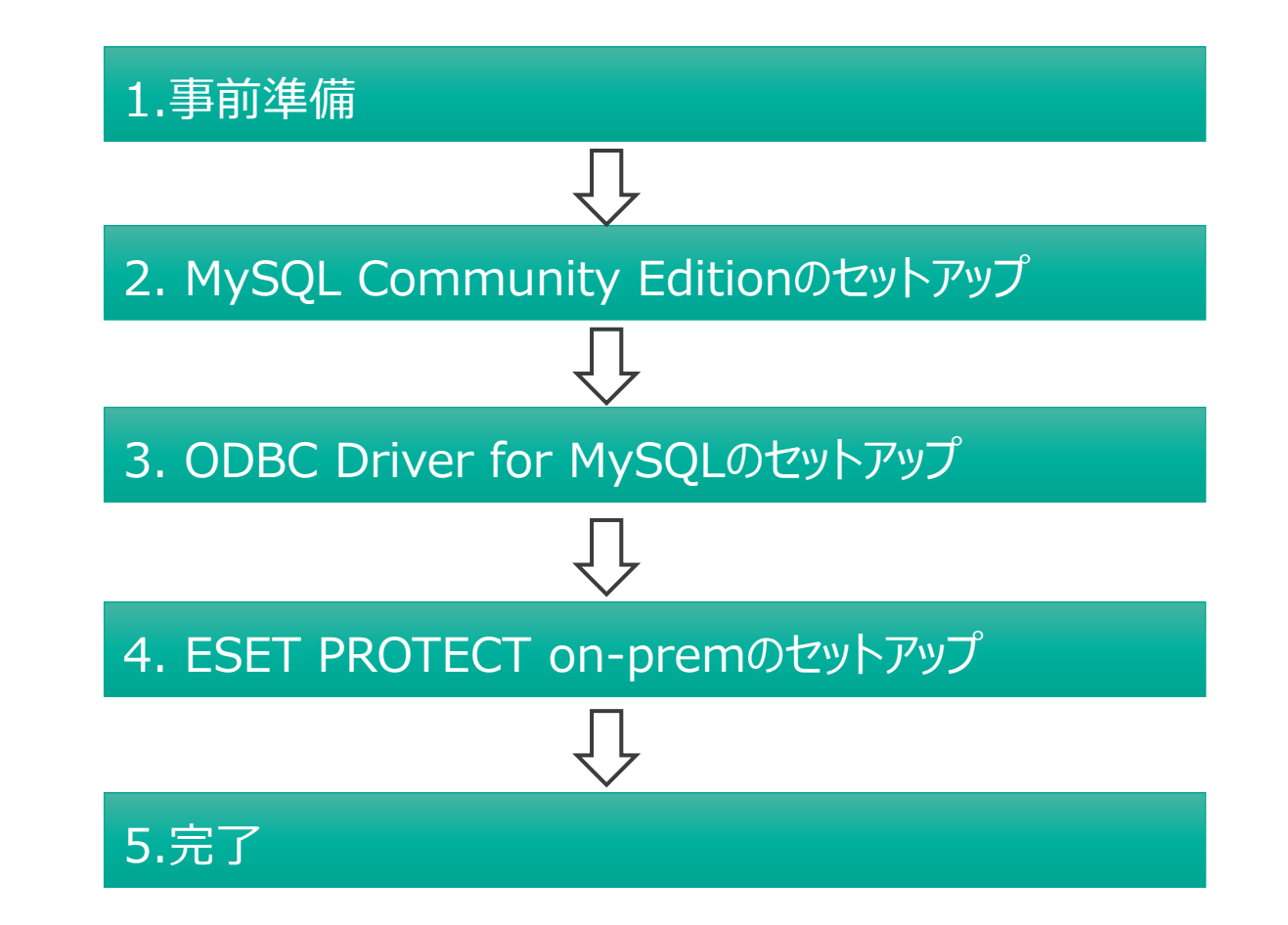

# **MySQL構築作業フロー 1.事前準備**

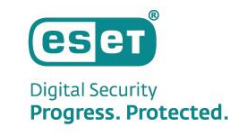

#### 1.事前準備

MySQLの構築に必要なプログラムを事前にダウンロードします。

- **MySQL Community Edition 8.0.34**
	- <https://downloads.mysql.com/archives/installer/> から、[Product Version]で[8.0.34]を選択し、

"(mysql-installer-community-8.0.34.0.msi)"をダウンロードします。(32/64bit共用のインストーラーです。) ※ MySQLのサポートバージョンについては以下をご参照ください。

▼セキュリティ管理ツールのサポート対象データベースについて

[https://eset-support.canon-its.jp/faq/show/91?site\\_domain=business](https://eset-support.canon-its.jp/faq/show/91?site_domain=business)

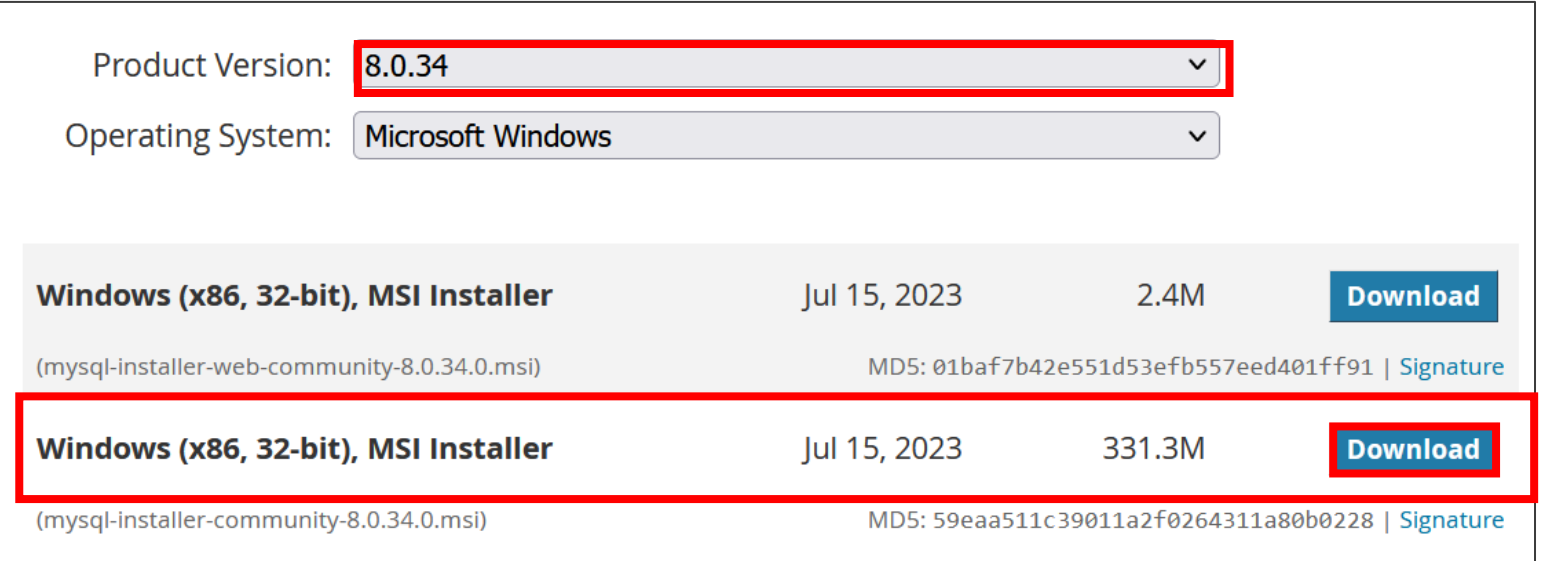

#### 1.事前準備

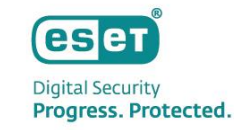

- **ODBC Driver for MySQL 8.0.17**
	- <https://downloads.mysql.com/archives/c-odbc/> から、[Product Version]で[8.0.17]を選択し、
	- "(mysql-connector-odbc-8.0.17-winx64.msi)"をダウンロードします。

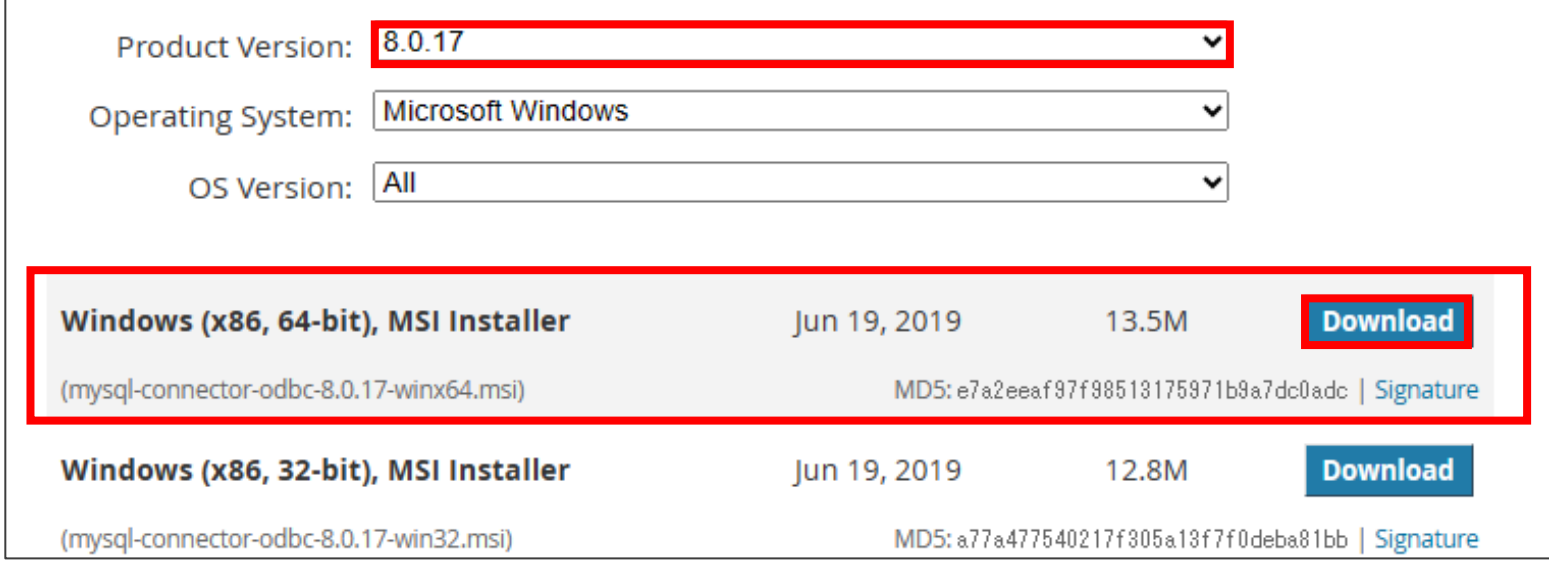

#### 1.事前準備

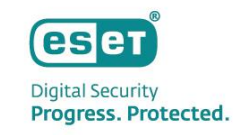

#### **ESET PROTECT on-prem V11.1**

- 弊社ユーザーズサイト <u><https://canon-its.jp/product/eset/users/index.html></u> から [プログラム/マニュアル]タブ を選択して[最新版プログラム/マニュアル ダウンロード]ページに移動し、" ESET PROTECT on-prem V11.1のオール インワンインストーラー"をダウンロードしてください。 ※ユーザーズサイトの詳細は以下をご参照ください。 ▽ユーザーズサイトについて

[https://eset-support.canon-its.jp/faq/show/87?site\\_domain=business](https://eset-support.canon-its.jp/faq/show/87?site_domain=business)

#### • **製品認証キー**

- 上記ユーザーズサイトから、[ライセンス情報/申込書作成]-[アクティベーション情報(プログラムの利用に必要な情報)]- [製品認証キー]をメモ帳などに事前にコピーしてください。 ESET PROTECT on-premのインストール時に利用します。

# **MySQL構築作業フロー 2. MySQL Community Editionのセットアップ**

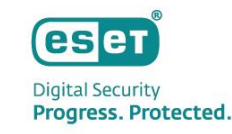

• P8でダウンロードしたインストーラー"(mysql-installer-community-8.0.34.0.msi)"を実行します。 [Server only]を選択し、[Next]をクリックします。

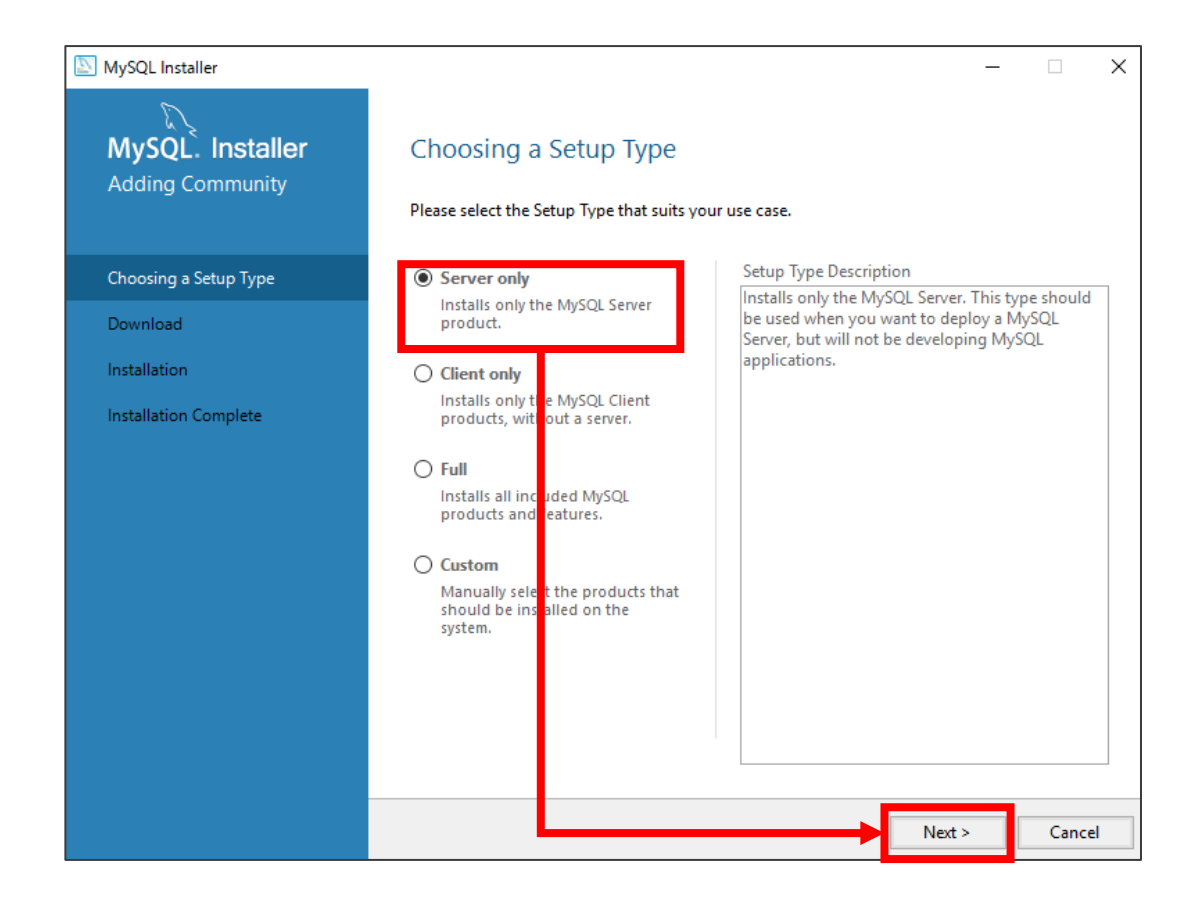

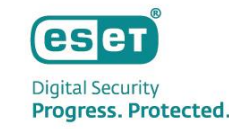

• [Execute]→[Next]→[Next] とクリックします。

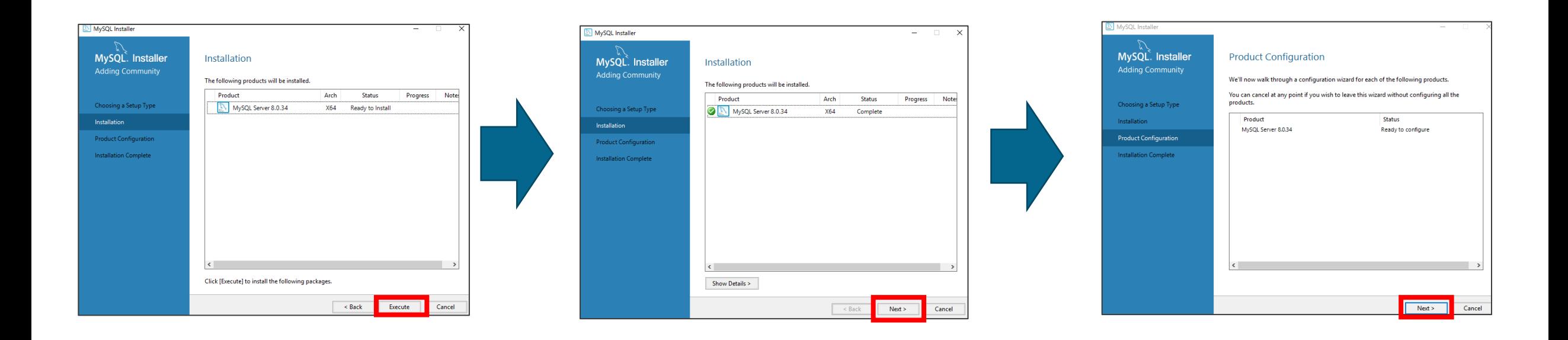

• 以下のように設定されていることを確認し、 [Next]をクリックします。 ※その他の値もデフォルトのままでお願いいたします。

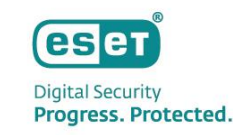

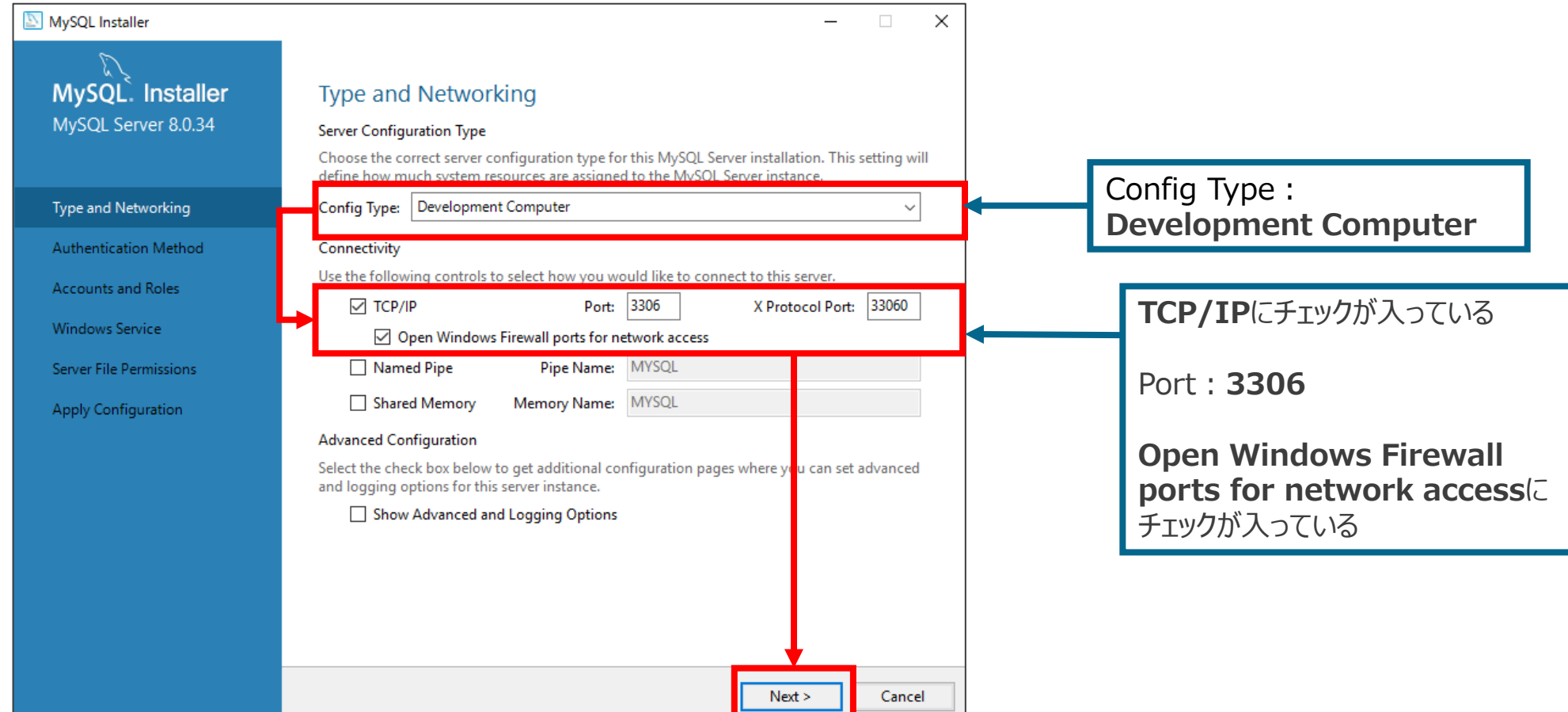

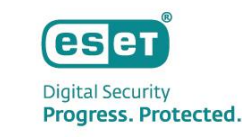

• [Use Strong Password Encryption for Authentication(RECOMMENDED)]を選択し、[Next]をクリックします。

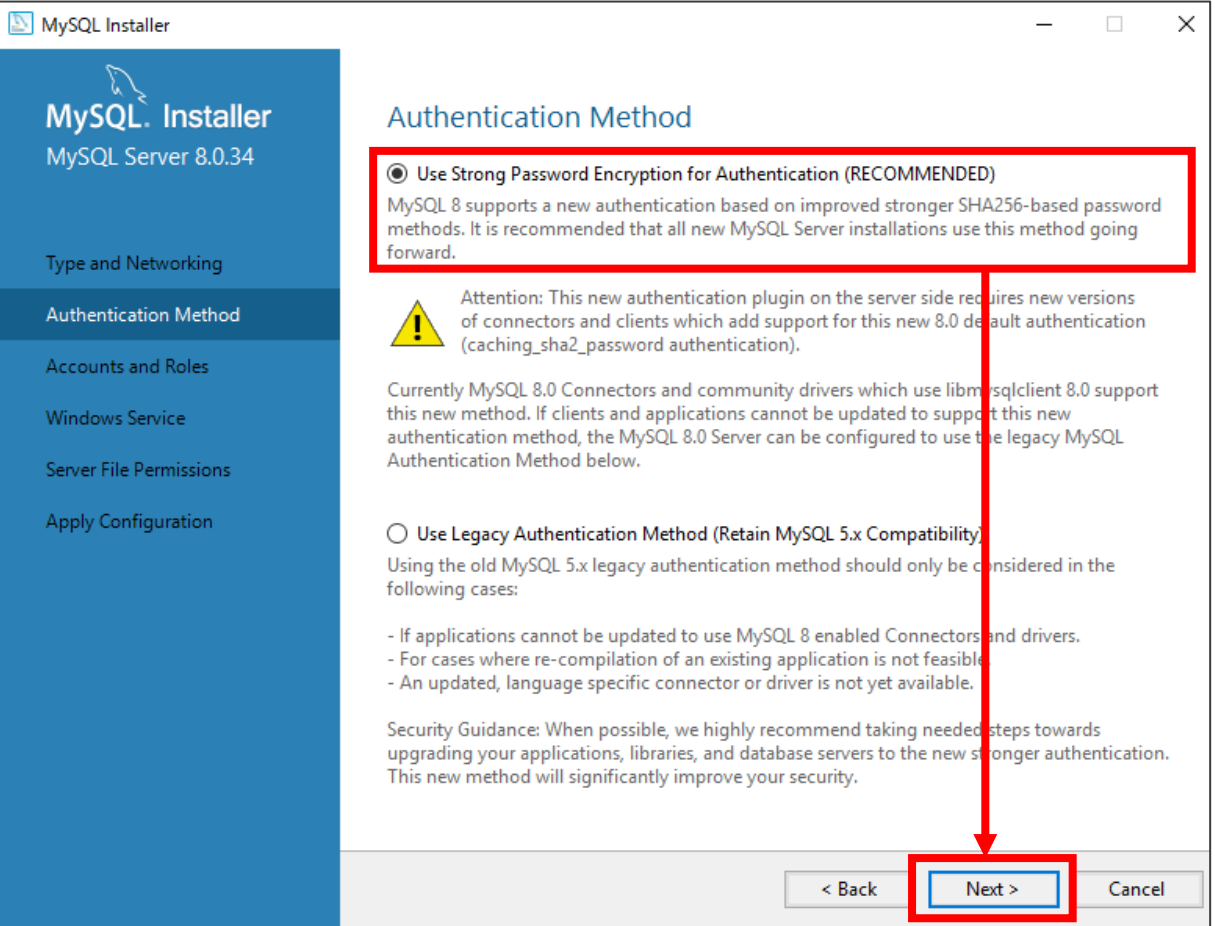

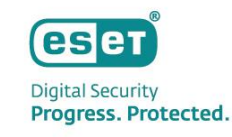

• [MySQL Root Password]および[Repeat Password]で MySQLサーバの管理者パスワードを設定し、[Next]を クリックします。

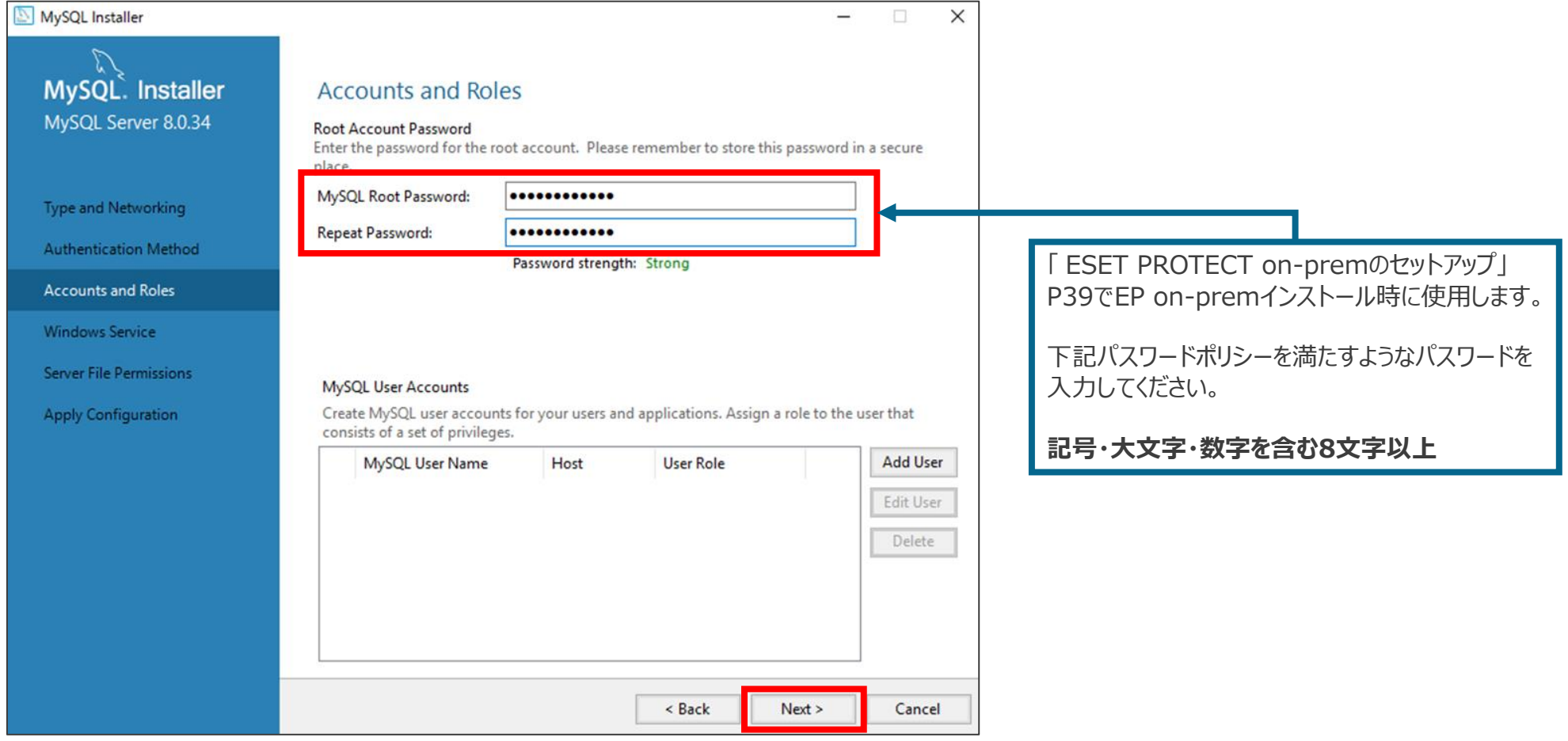

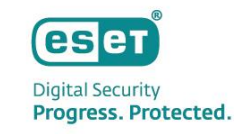

• 以下のように設定されていることを確認し、[Next]をクリックします。

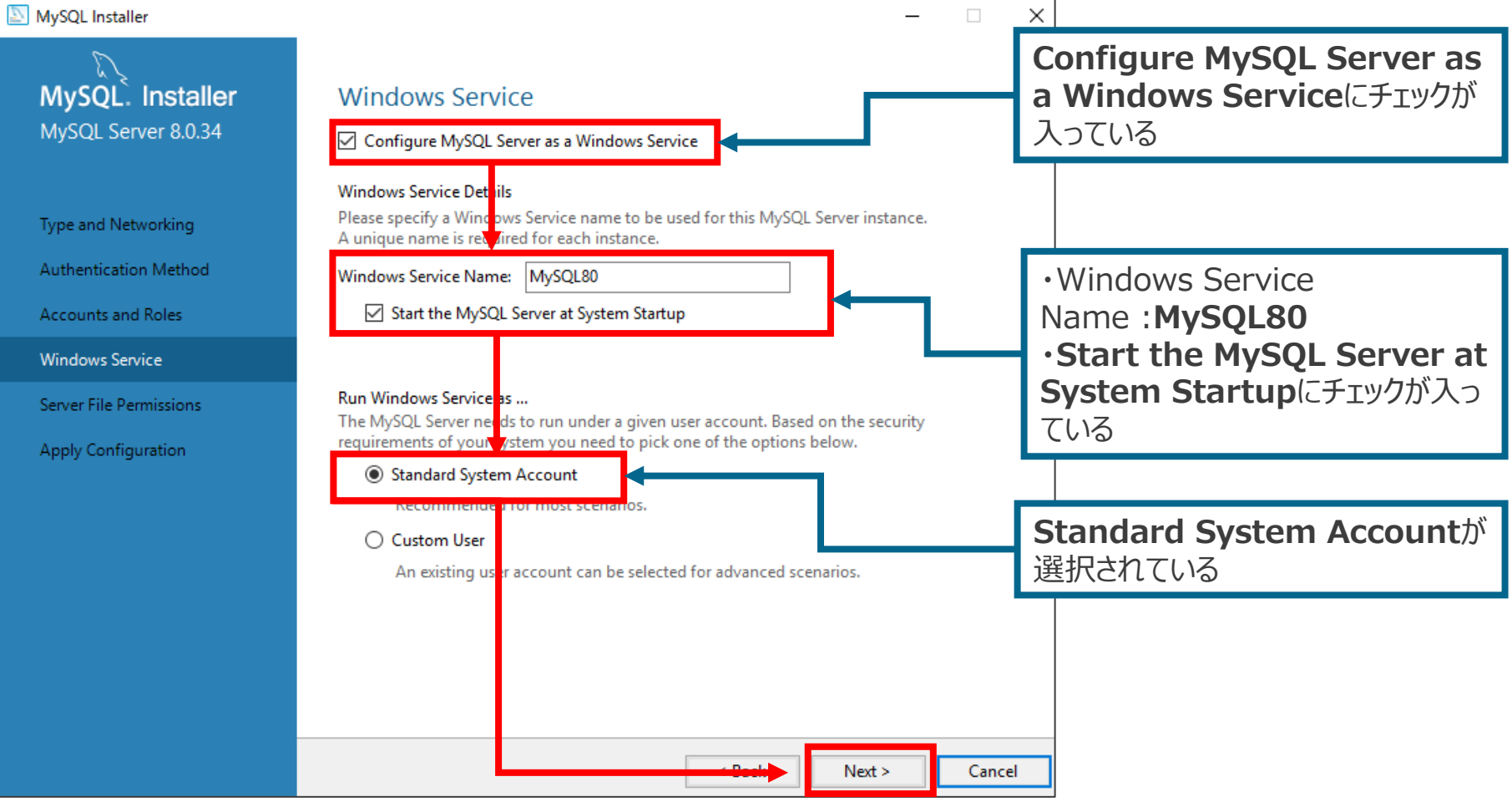

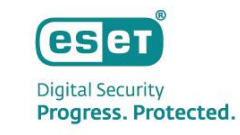

• [Yes,grant full access to the user running the Windows Service(if applicable) and the administrators grouo only. Other users and groups will not have access.] を選択し、[NEXT]をクリックし ます。

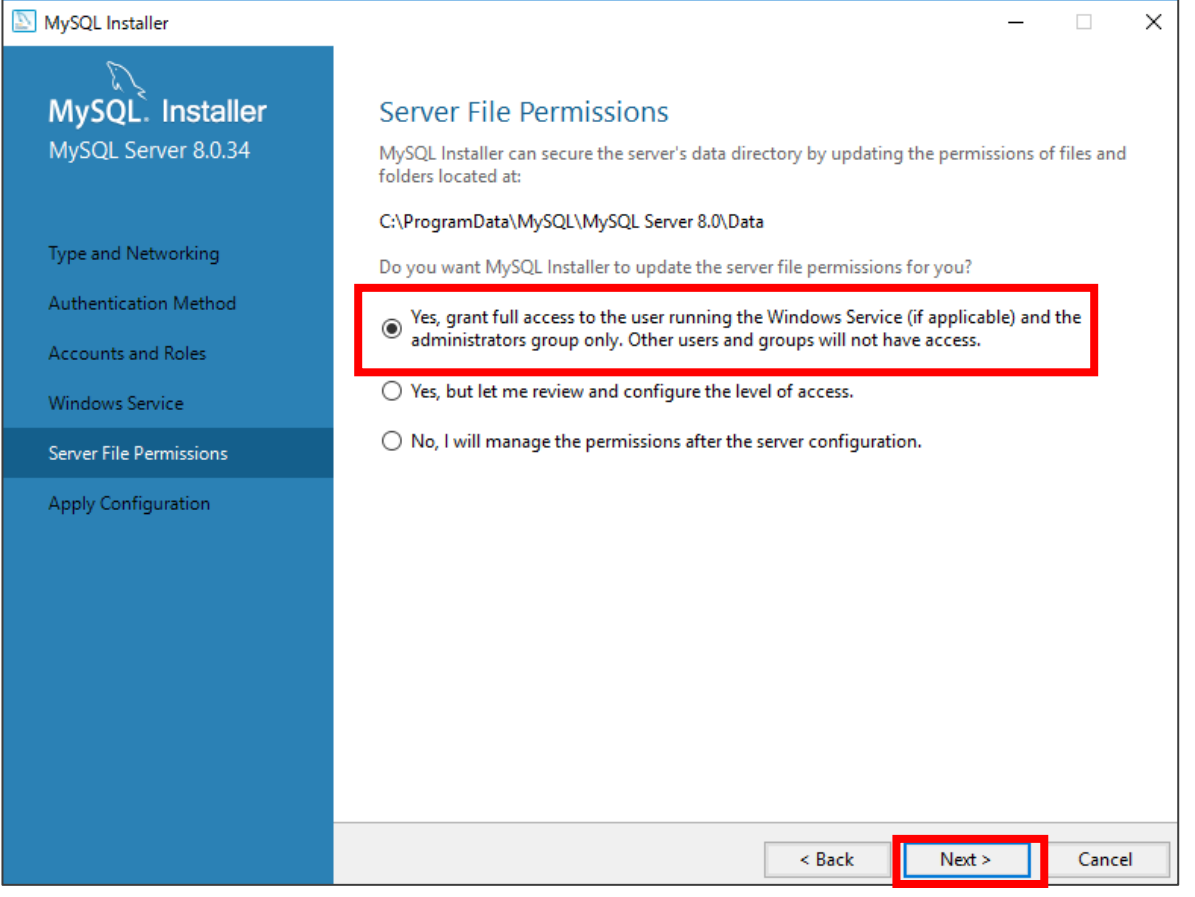

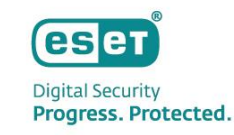

• [Execute]をクリックし、しばらくお待ちください。

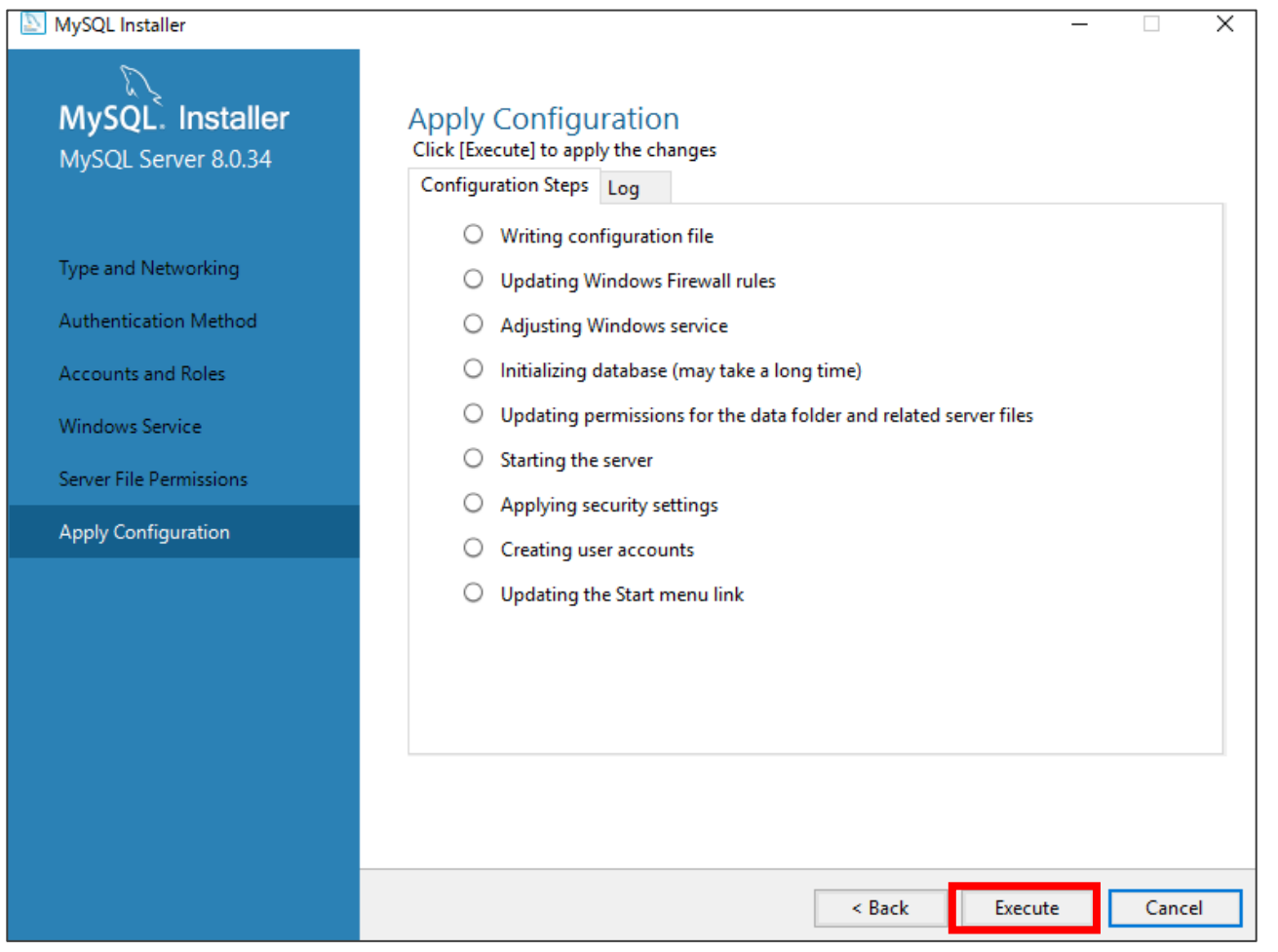

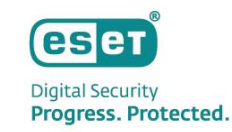

• [Finish]→[Next]→[Finish]とクリックします。

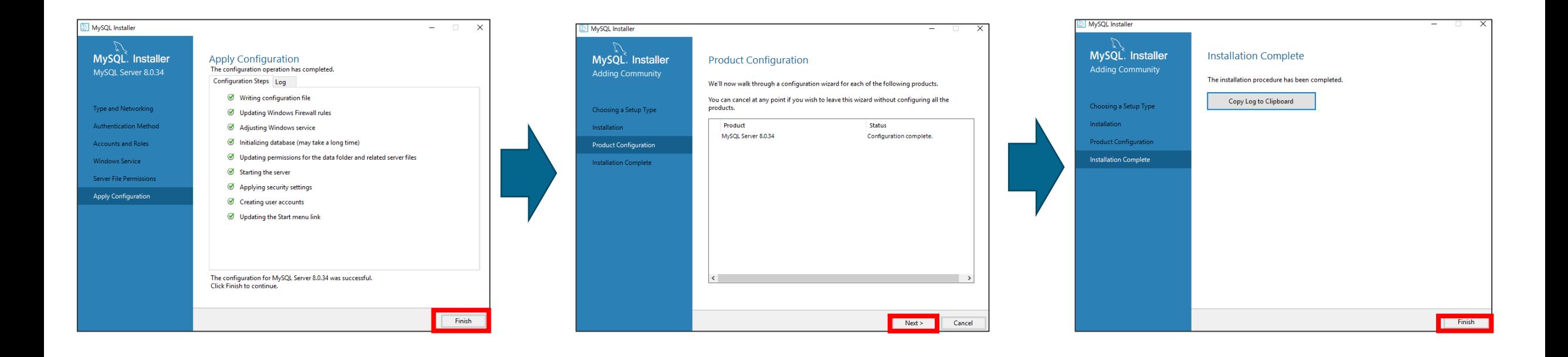

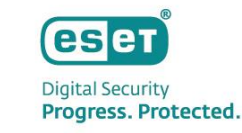

• C:¥ProgramData¥MySQL¥MySQL Server 8.0¥my.iniをテキストエディタで開きます。 ※ProgramDataフォルダが表示されていない場合は、[表示]タブから[隠しファイル]のチェックを有効にしてください。 ※拡張子を表示させるには、[表示]タブから[ファイル名拡張子]のチェックを有効にしてください。

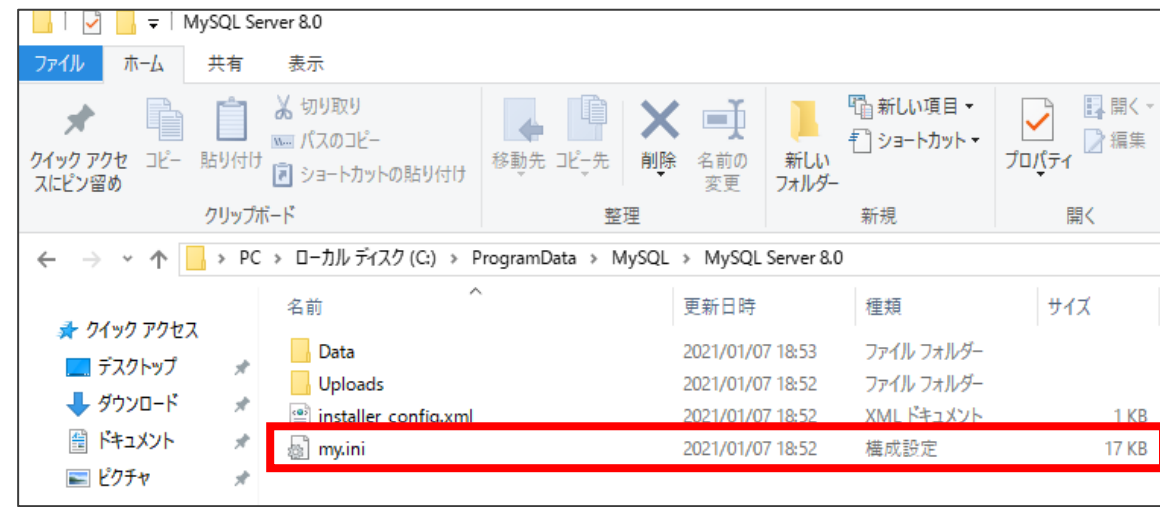

#### **【MySQL 5.7.26以降を使用する場合の注意事項】**

編集後のmy.iniにBOMが付いていると、MySQLサービスが起動しないことを確認しております。

MySQL 5.7.26以降のmy.iniファイルは、文字コードにUTF-8 (BOM無し)を採用しており、一部のWindows メモ帳 (notepad.exe)でUTF-8保存するとBOM付きの状態になります。

そのため、my.iniファイルをUTF-8で保存する場合は、Windowsメモ帳ではなく、BOMの有無を選択できるテキストエディタを 利用し、BOM無しで保存してください。

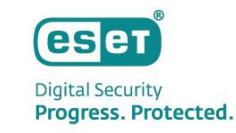

• 以下のように書き換えます。

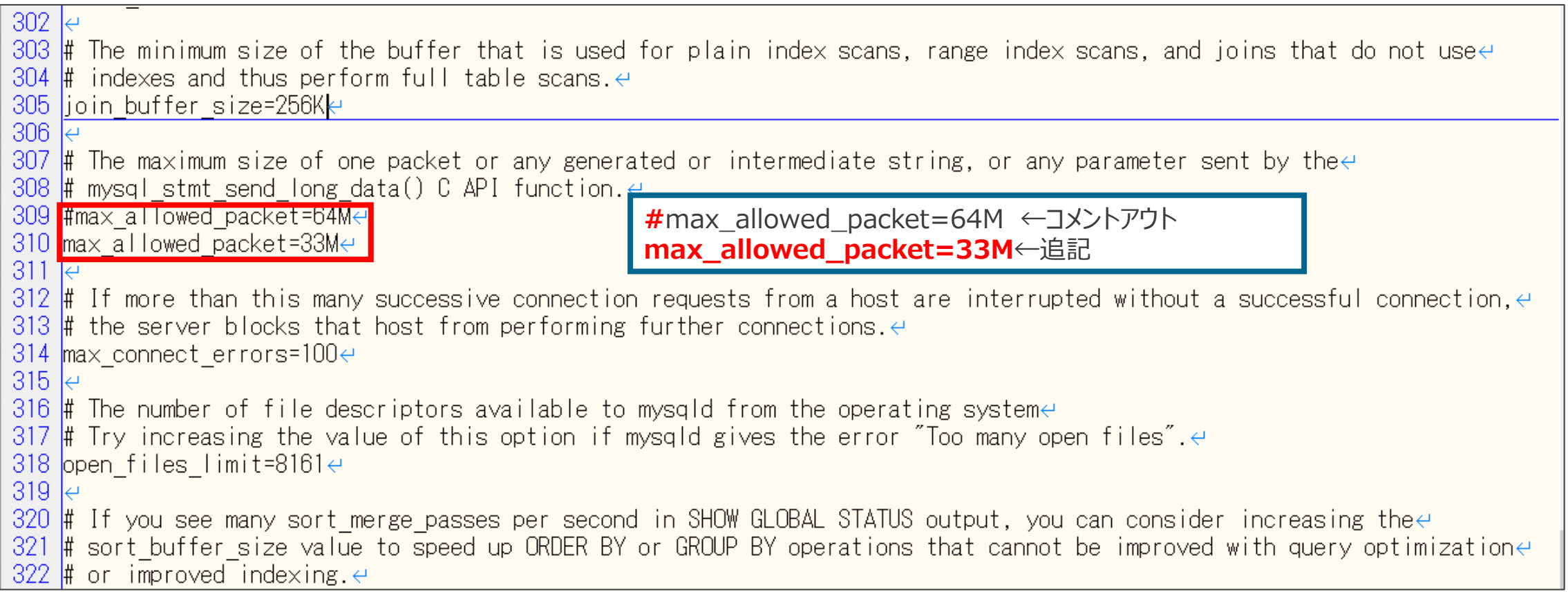

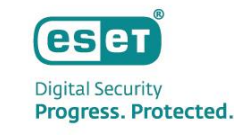

#### • 以下のように書き換えます。

```
|330 |# If the value of this variable is greater than 0, a replica synchronizes its master info file to disk \leftrightarrow\left|331\right|# (using fdatasync()) after every sync_source_info events.\leftrightarrow332 sync source info=10000\leftrightarrow333
334 \# If the value of this variable is greater than 0, the MySQL server synchronizes its relay log to disk.\leftrightarrow|335 \sharp (using fdatasync()) after every sync_relay_log writes to the relay log.\leftrightarrow|336 <mark>sync relay log=10000∈</mark>
337|
338
339
    # Load mysql plugins at start."plugin x ; plugin y".\epsilon340
    \sharp plugin loade
341
|342 |# The TCP/IP Port the MySQL Server X Protocol will listen on \leftrightarrow|343 |loose_mysqlx_port=33060∈
ىلە 344
|<mark>345|</mark>innodb log file size=200Me||
                                                innodb_log_file_size=200M ←追記
                                                 「innodb_log_file_size=48M」という記載がありましたら、
                                                 「 #innodb_log_file_size=48M」←コメントアウトしてください。
                                                 ※ 「innodb_log_file_size=48M」の記載がない場合は上記の対応は
                                                    実施せず、上記の文言の追記のみ実施ください。
```
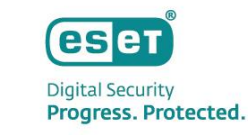

• さらに、以下のように書き換えます。上書き保存しmy.iniを閉じます。 上書きがアクセス拒否される場合は、"MySQL Server 8.0"フォルダに権限を与えて下さい。

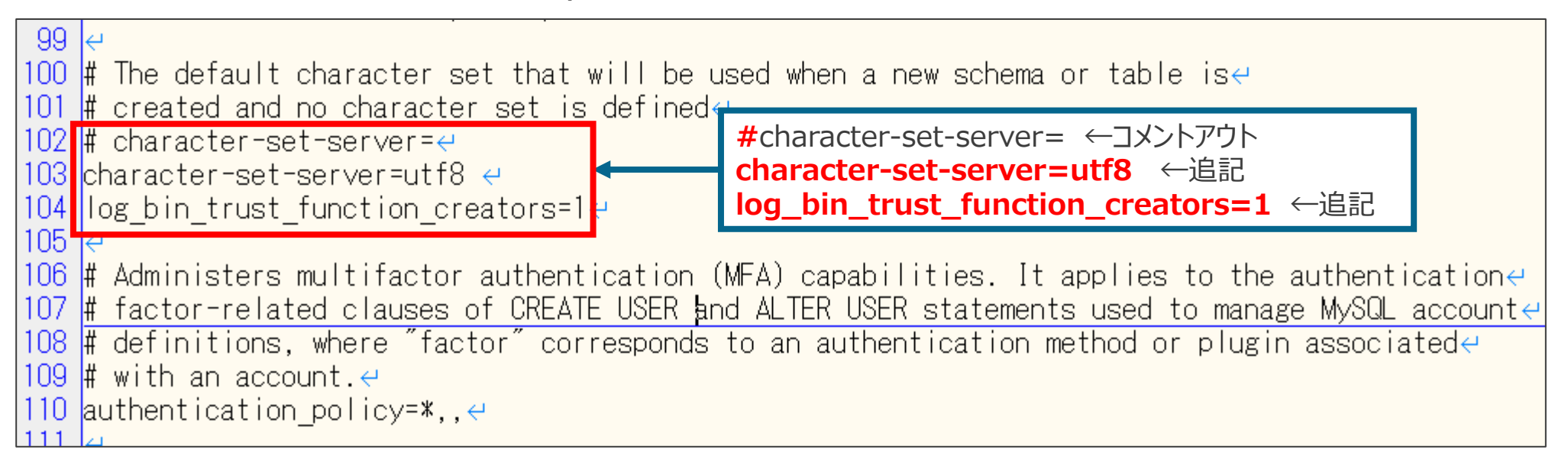

**【MySQL 8.0 を使用する場合の注意事項】** バイナリログが既定で有効のため、必要に応じて無 効にしてください。 disable-log-bin=0

**【MySQL 5.7.10以前のバージョンを使用する場合の注意事項】** MySQL 5.7.10 以前のバージョンでは既定でパスワードの 有効期限が360 日に設定されています。 default\_password\_lifetime = 360 パスワードの有効期限が切れた場合は、EPにログイン できなくなりますのでご注意ください。 default\_password\_lifetime = 0 とすることでパスワードの 有効期限は無くなります。

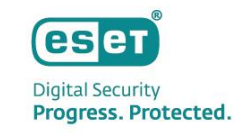

- Windowsキー+Rキーで[ファイル名を指定して実行]を開きます。
- 入力欄に"Services.msc"と入力し、[OK]をクリックします。

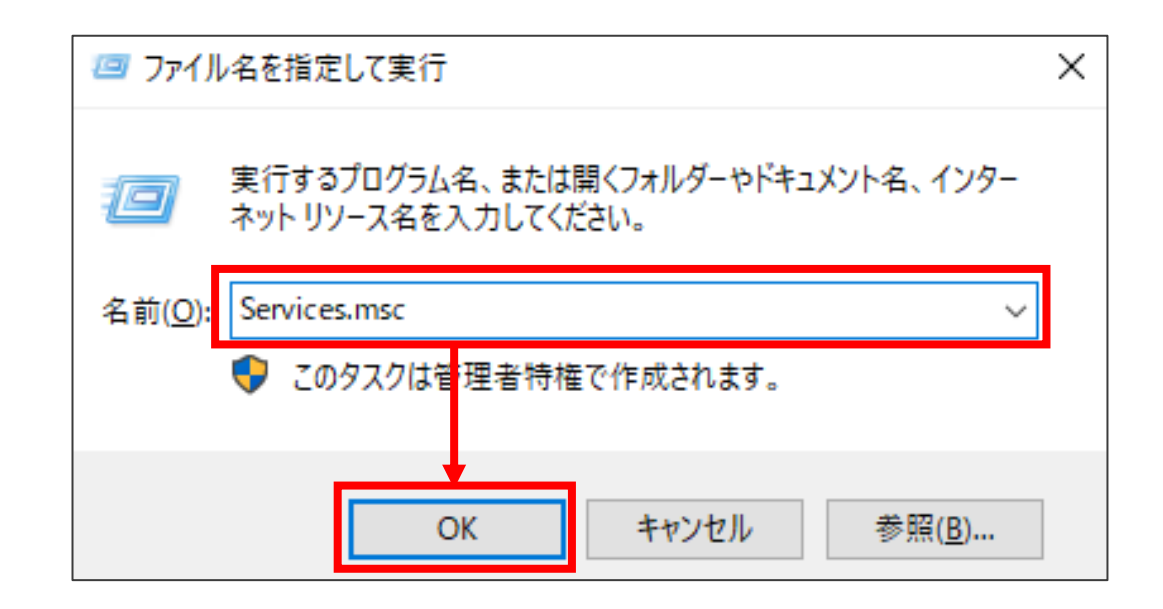

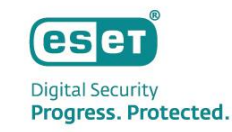

• [MySQL80]サービスを再起動します。 以上で、 MySQL Community Editionのセットアップは完了です。

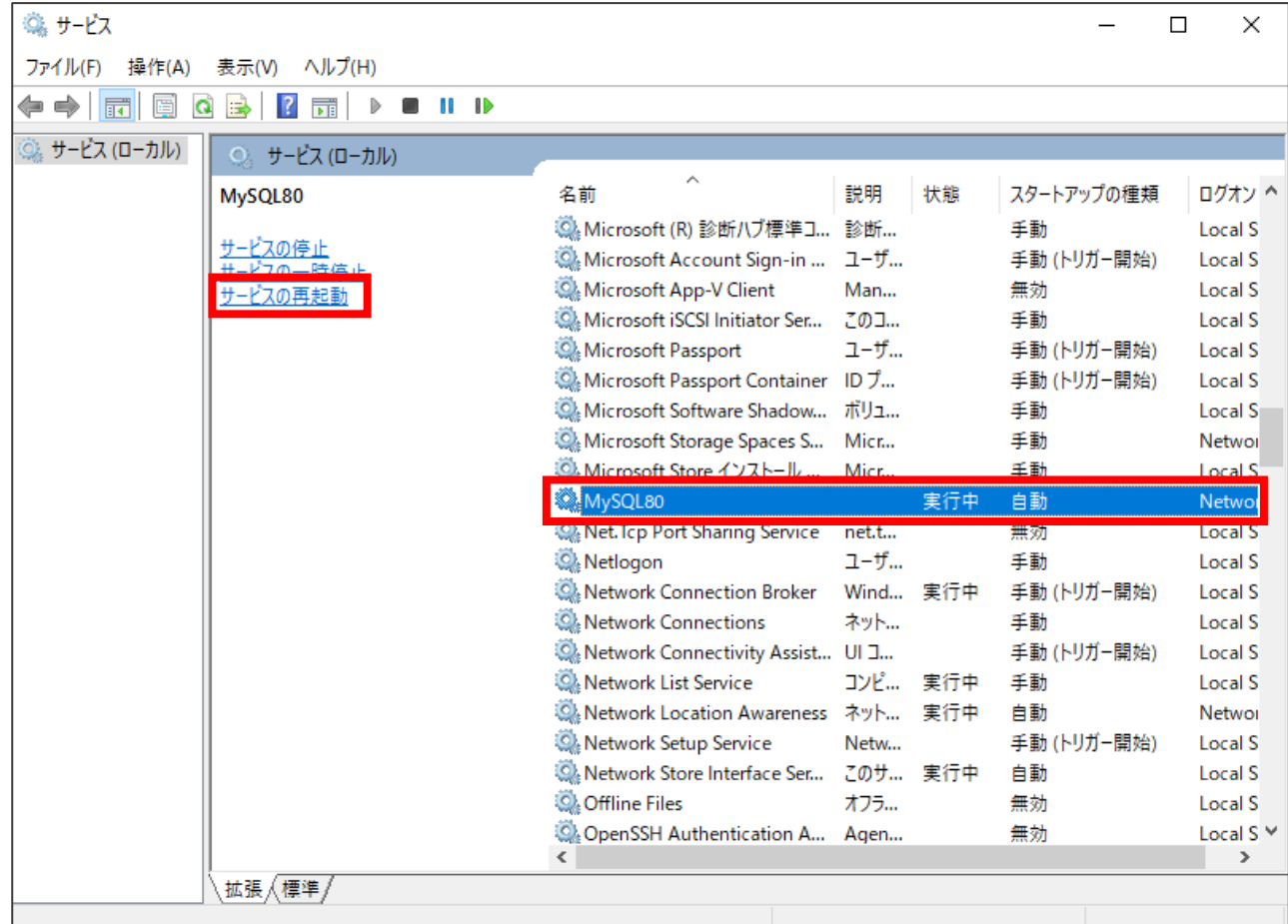

# **MySQL構築作業フロー 3. ODBC Driver for MySQLのセットアップ**

- eser **Digital Security** Progress. Protected.
- P9でダウンロードしたインストーラー"(mysql-connector-odbc-8.0.17-winx64.msi)"を実行します。
- [Next]をクリックします。

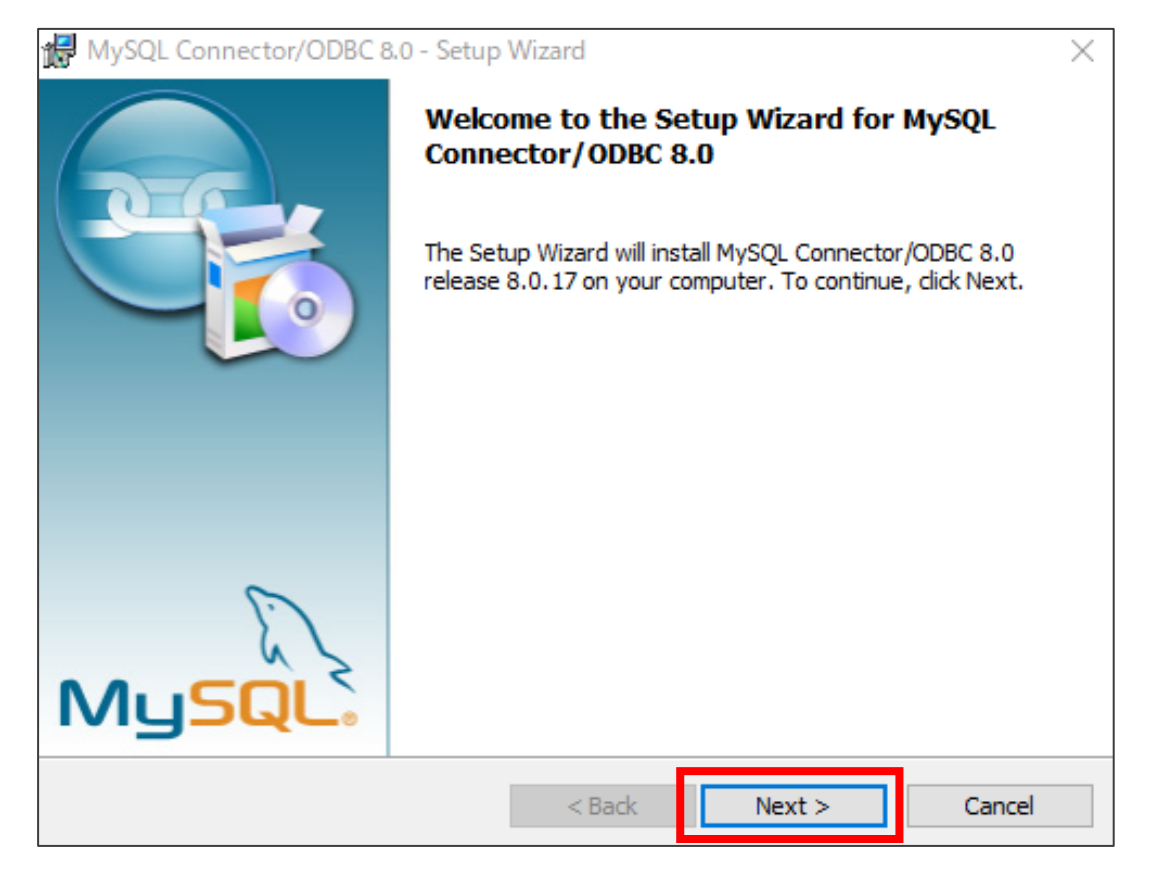

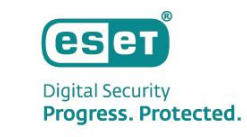

• [License Agreement]に同意したら、[I accept the terms in the license agreement] を選択し、[Next]をク リックします。

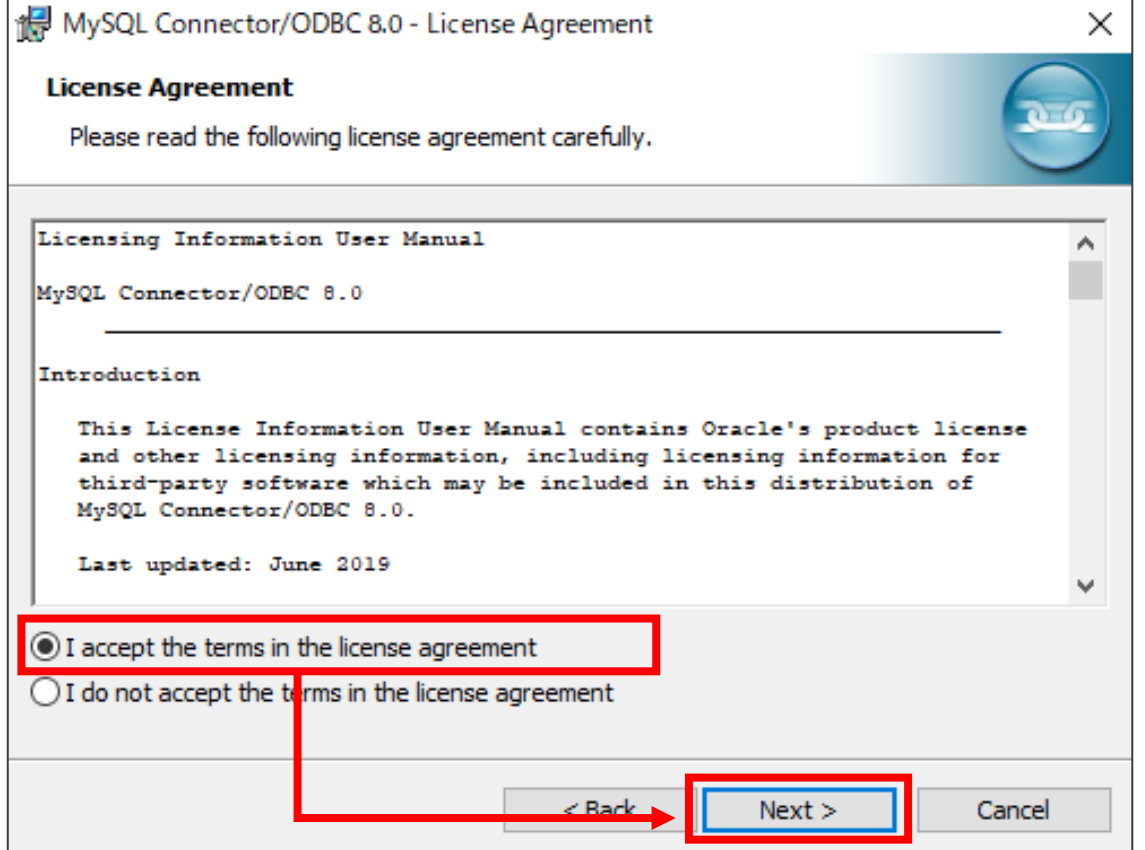

- [Complete]を選択し、[Next]をクリックします。
- [Install]をクリックします。

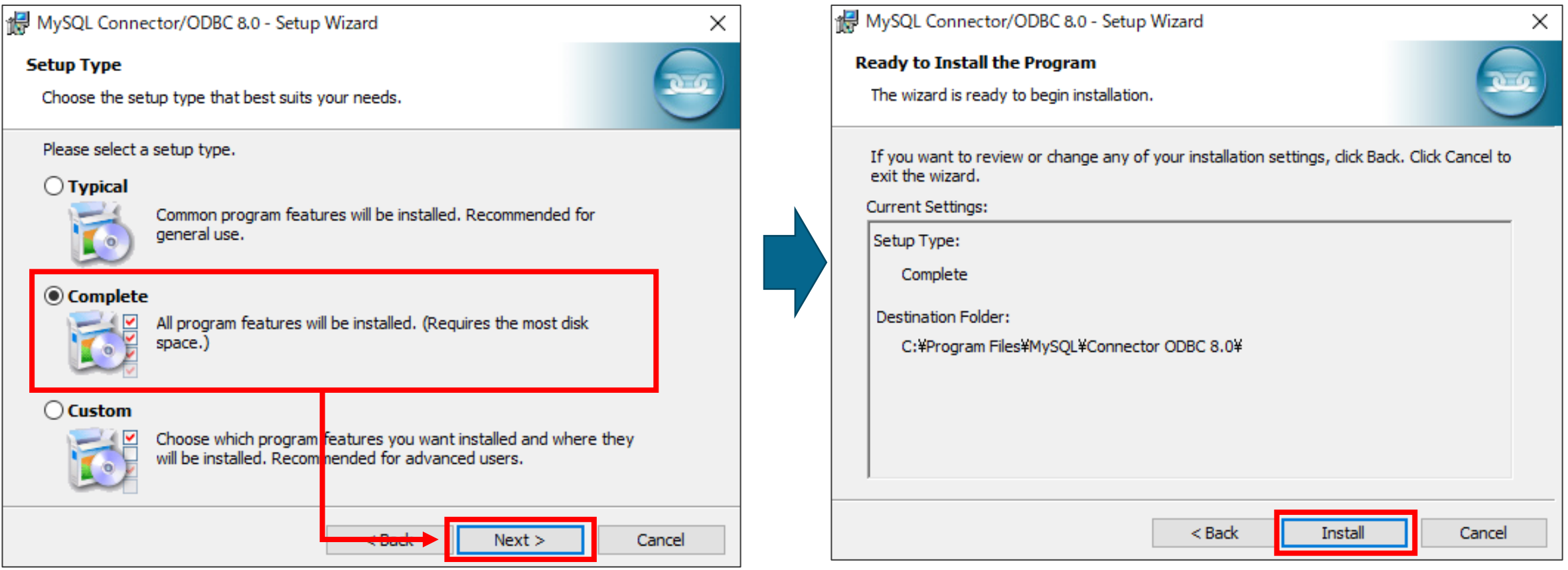

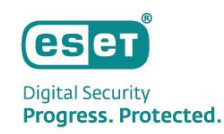

• [Finish]をクリックします。 以上で、 ODBC Driver for MySQLのセットアップは完了です。

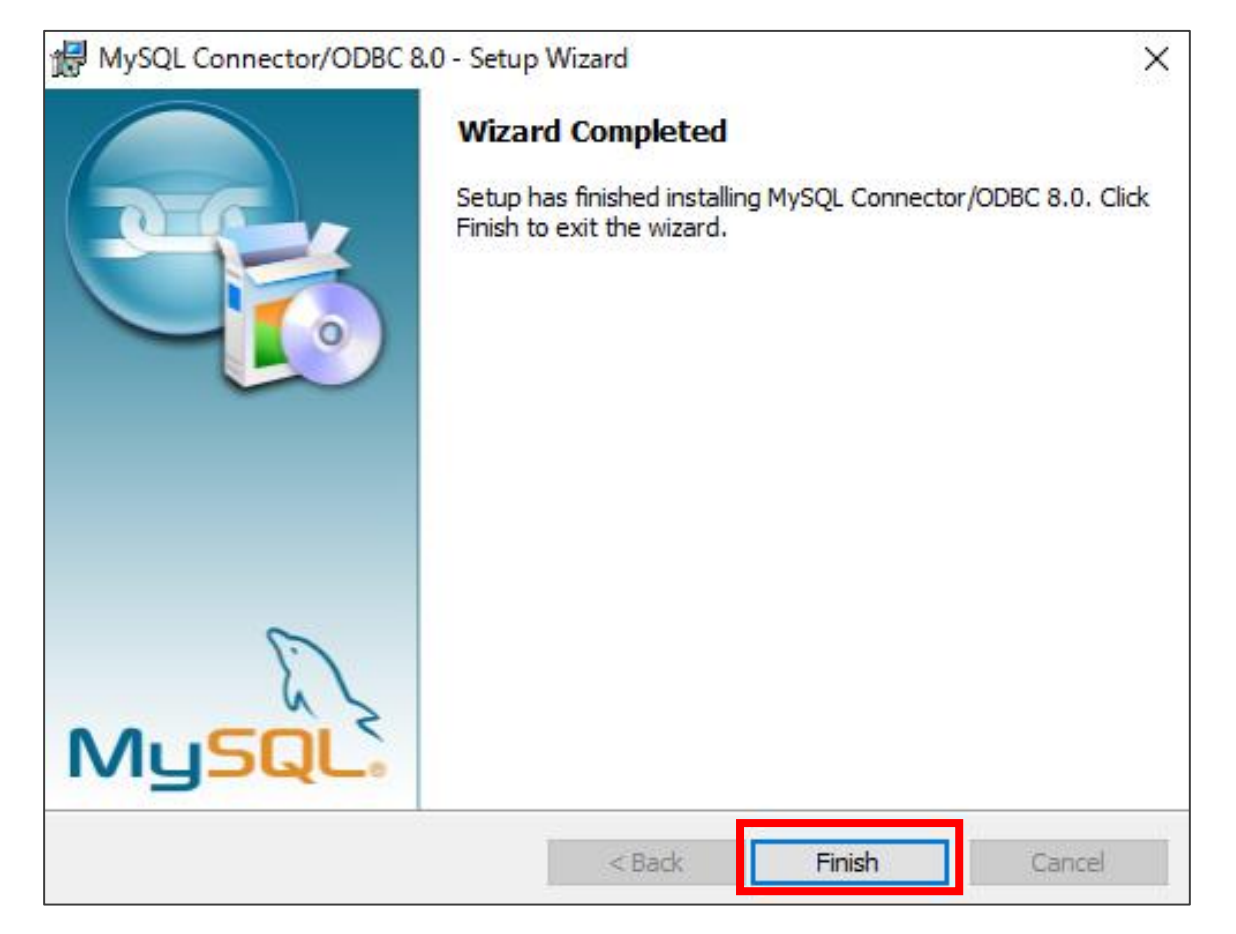

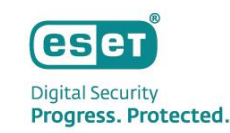

# **MySQL構築作業フロー 4. ESET PROTECT on-premのセットアップ**

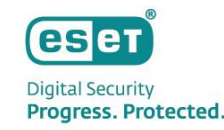

#### **【 ESET PROTECT on-prem V11.Xをインストールする前の事前準備】**

ESET PROTECT on-prem V11.Xのインストール作業を行う前に、事前準備として「64bit版のJava」および 「.NET Framework 4」をインストールしてください。

※Javaに関しては、有償版JREまたは無償版JDKであるAmazon Corretto 17の使用を推奨しております。 Amazon Corretto のインストール方法については下記URLをご参照ください。

[【構築手順】Windows Server環境で、オープンソースJDKを利用してセキュリティ管理ツールをインストールするには? ] [https://eset-support.canon-its.jp/faq/show/13029?site\\_domain=business](https://eset-support.canon-its.jp/faq/show/13029?site_domain=business)

※インストールされていない場合、ESET PROTECTをインストールする途中で、以下の画面が表示されますので、 表示された場合は上記のミドルウェアをインストールしてください。

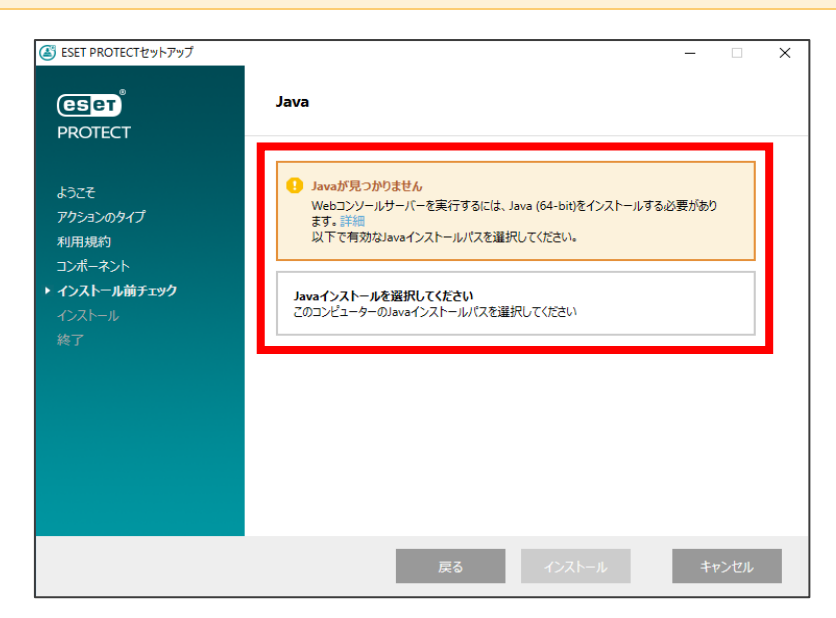

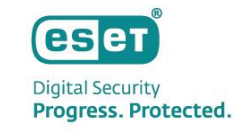

• P10でダウンロードしたzipファイルを展開し、"Setup.exe"を実行します。

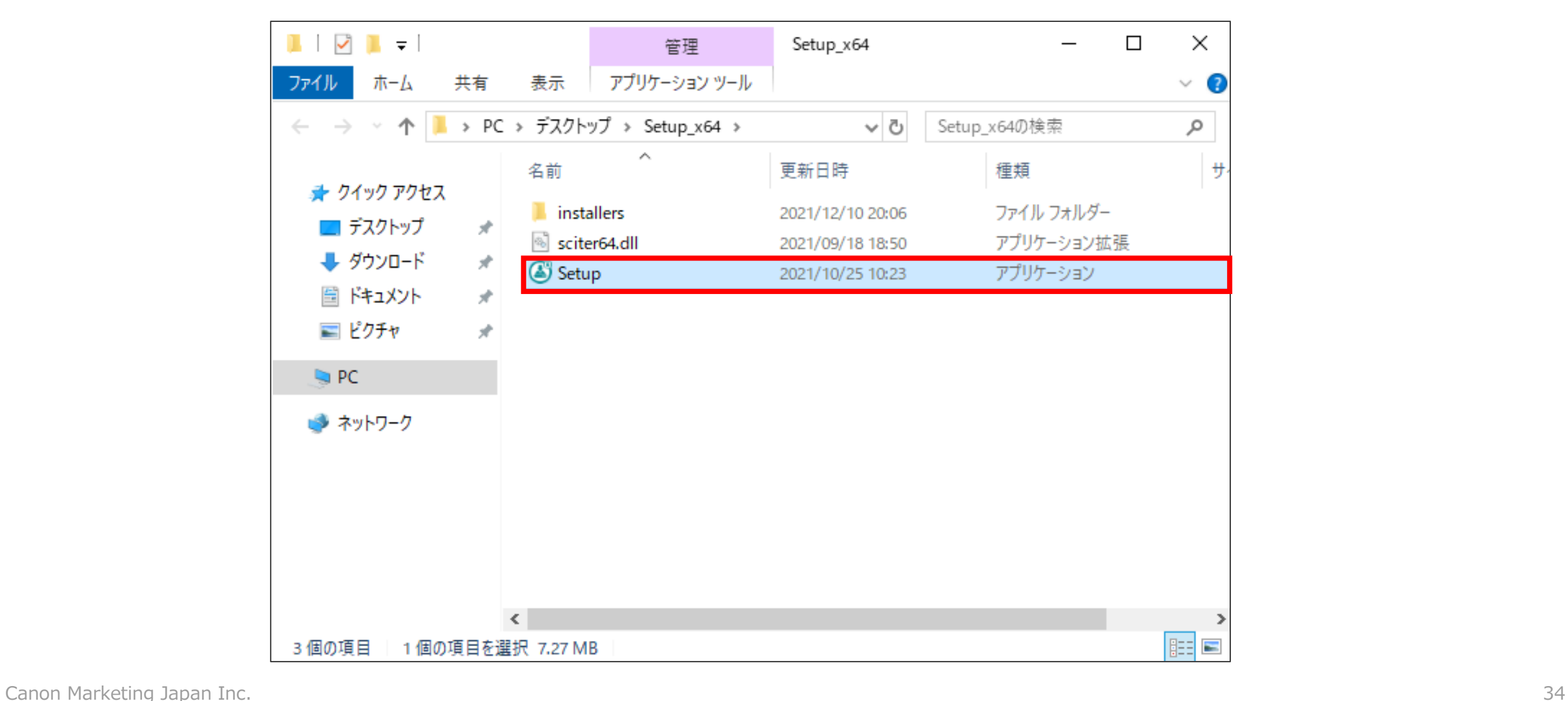

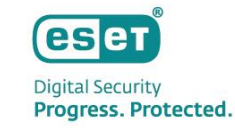

- 言語で[日本語]を選択し、[次へ]をクリックします。
- [アクションタイプを選択]で[インストール]を選択し、[次へ]をクリックします。

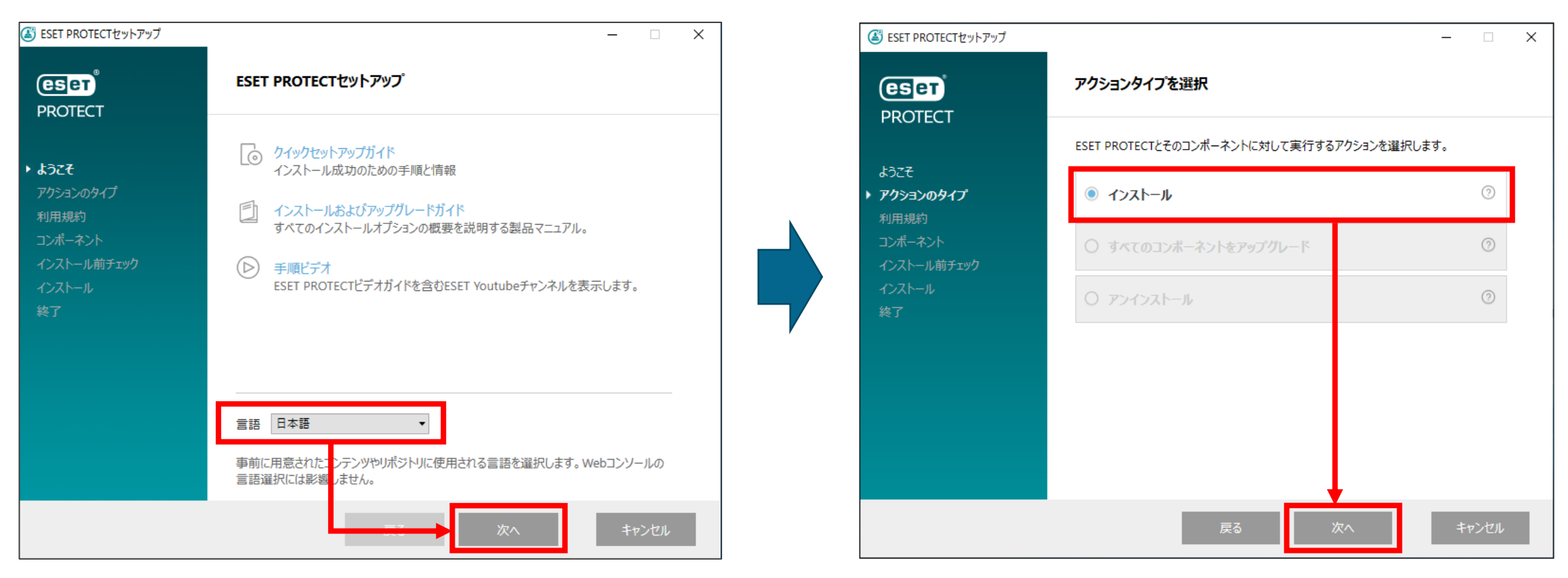

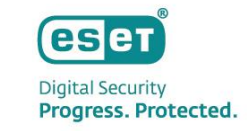

• エンドユーザーライセンス契約に同意したら、[ライセンス契約の条件に同意します]を選択し、 [次へ]をクリックします。

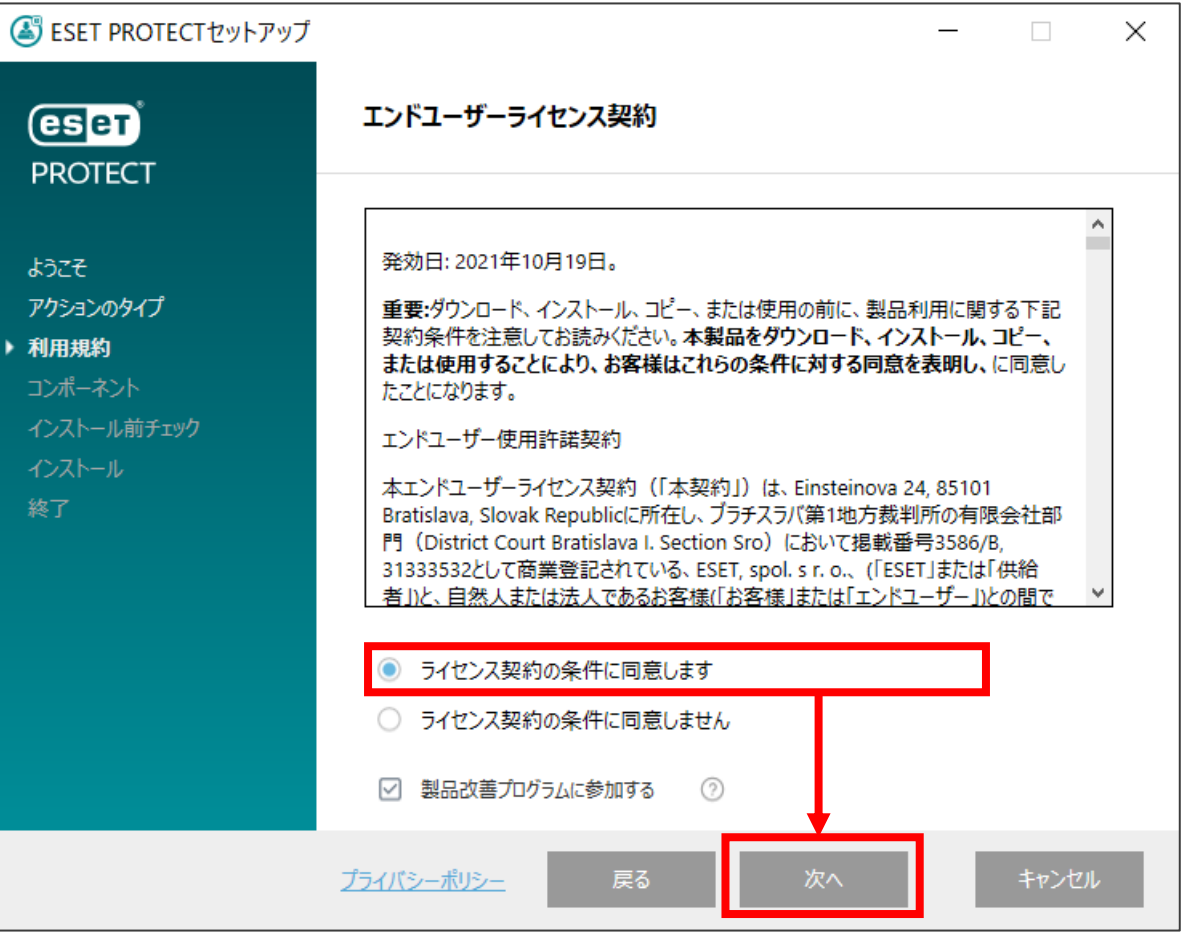

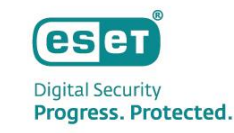

- [インストールするコンポーネントを選択]で[Microsoft SQL Server Express]、[ESET Bridge Proxy] のチェックを外し、 [次へ]をクリックします。 ※お客様のご利用条件に合わせて、[Rogue Detection Sensor]も選択してください。
	- ※ [Mobile Device Connector(スタンドアロン)]はサポート対象外のソリューションとなりますので、選択しないようにご注意ください。 モバイルデバイスを管理したい場合はクラウド型セキュリティ管理ツールESET PROTECT の利用をご検討ください。

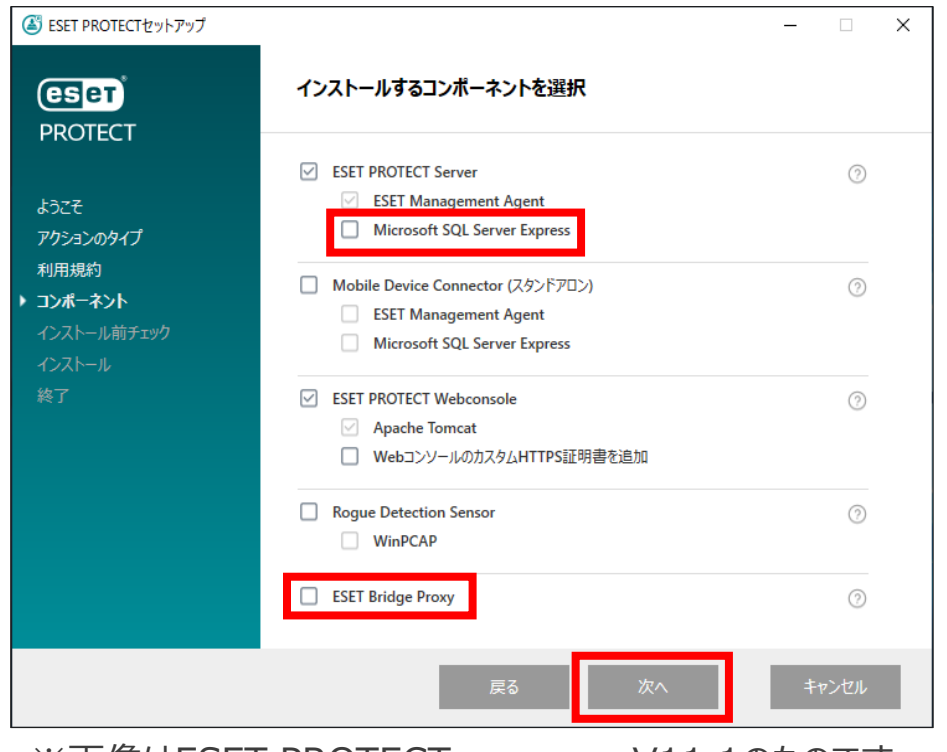

**eset Digital Security** Progress. Protected.

- Webコンソールで使用する64bit版のJavaを選択します。
- [インストール]をクリックします。

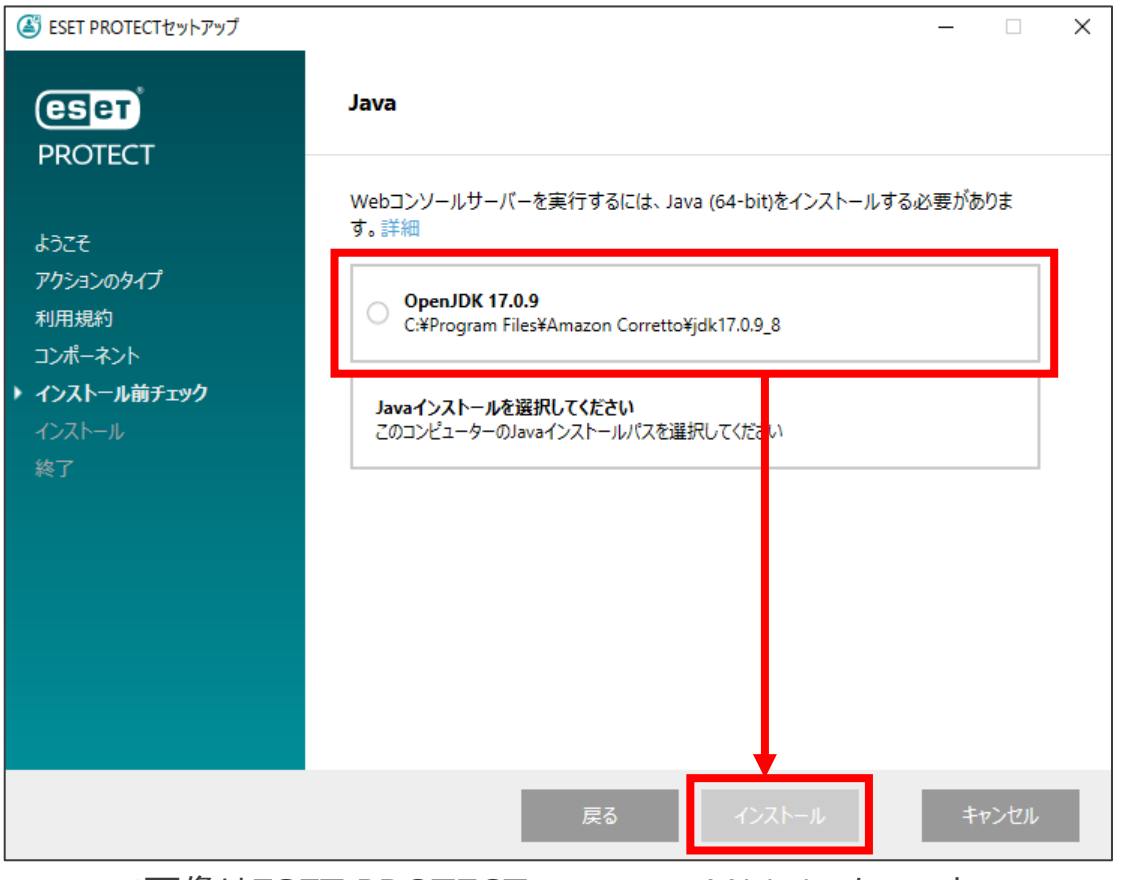

- ESET PROTECT on-prem Server セットアップ画面が表示されます。
- [次へ]をクリックします。

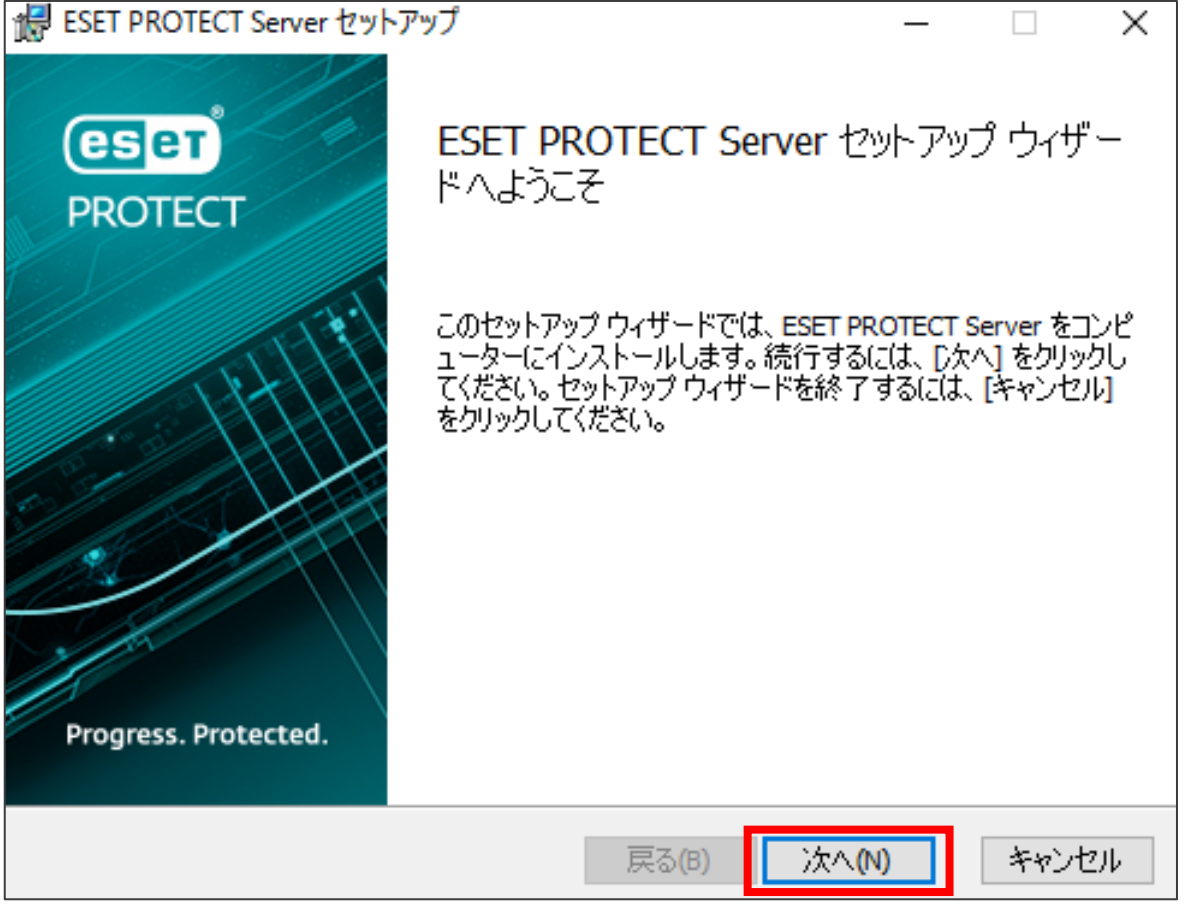

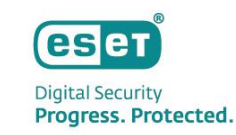

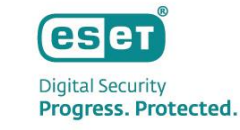

- データベースサーバー接続では以下の通り設定を行います。
- [次へ]をクリックします。

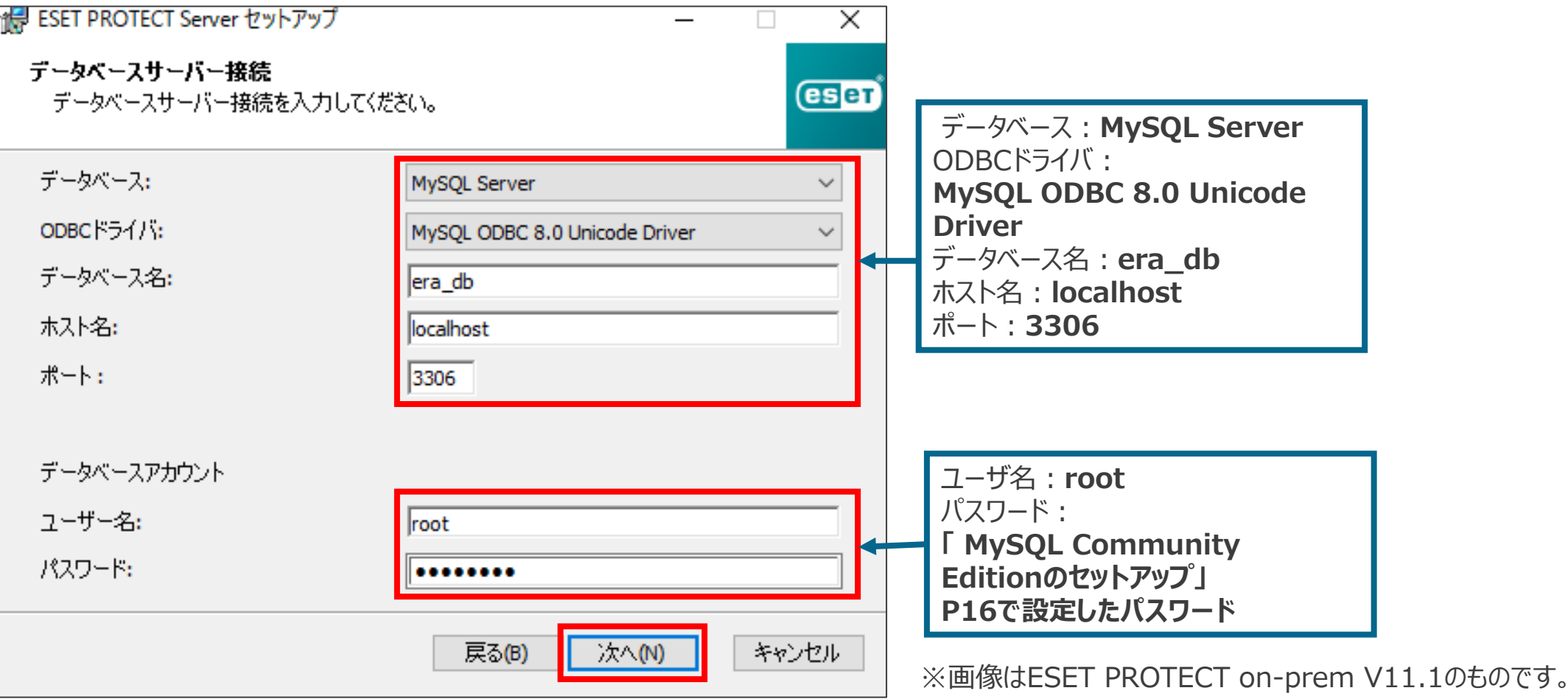

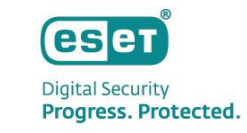

• 「指定されたユーザー'root'をESET PROTECT on-premのデータベースユーザーとして使用しますか?」とメッセージが表 示された場合、問題なければ[有効]をクリックします。 ※別ユーザーを使用する場合は[無効]をクリックし、[新しいユーザーを作成]が選択されていることを確認した上で[パスワー ド]に任意のパスワードを入力します。

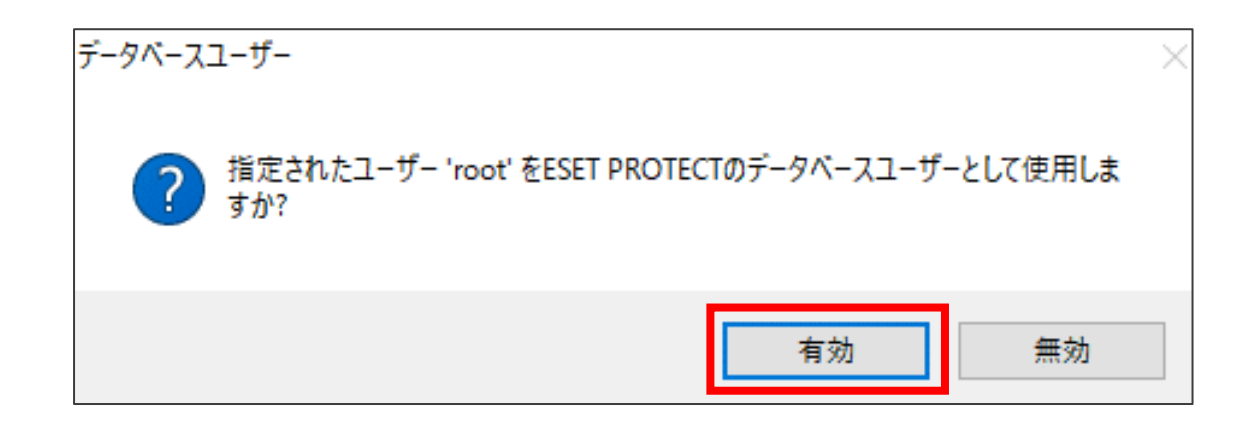

**eset Digital Security** Progress. Protected.

- Webコンソールにログインする際のパスワードを設定します。
- [次へ]をクリックします。

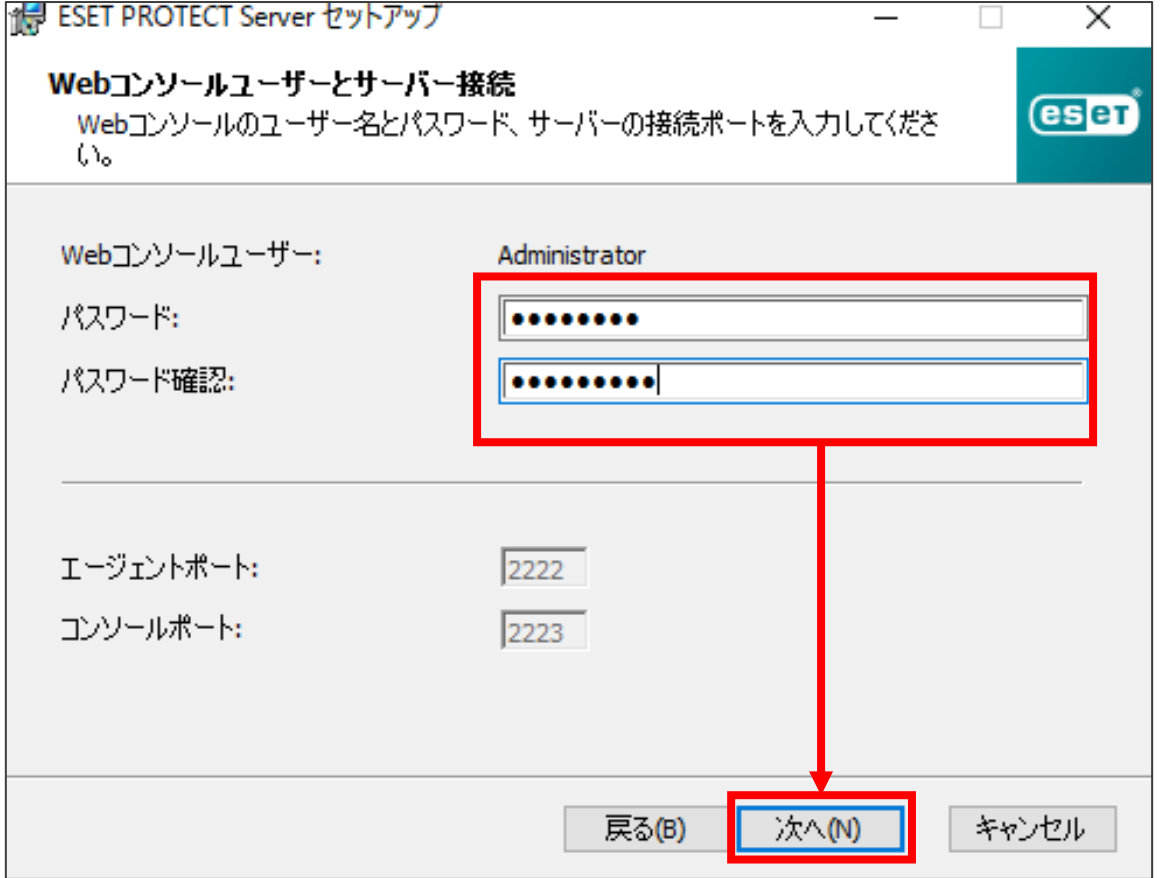

esen **Digital Security** Progress. Protected.

- 証明書を設定します。(設定しなくても問題ありません。必要に応じて、追加設定をしてください)
- [次へ]をクリックします。

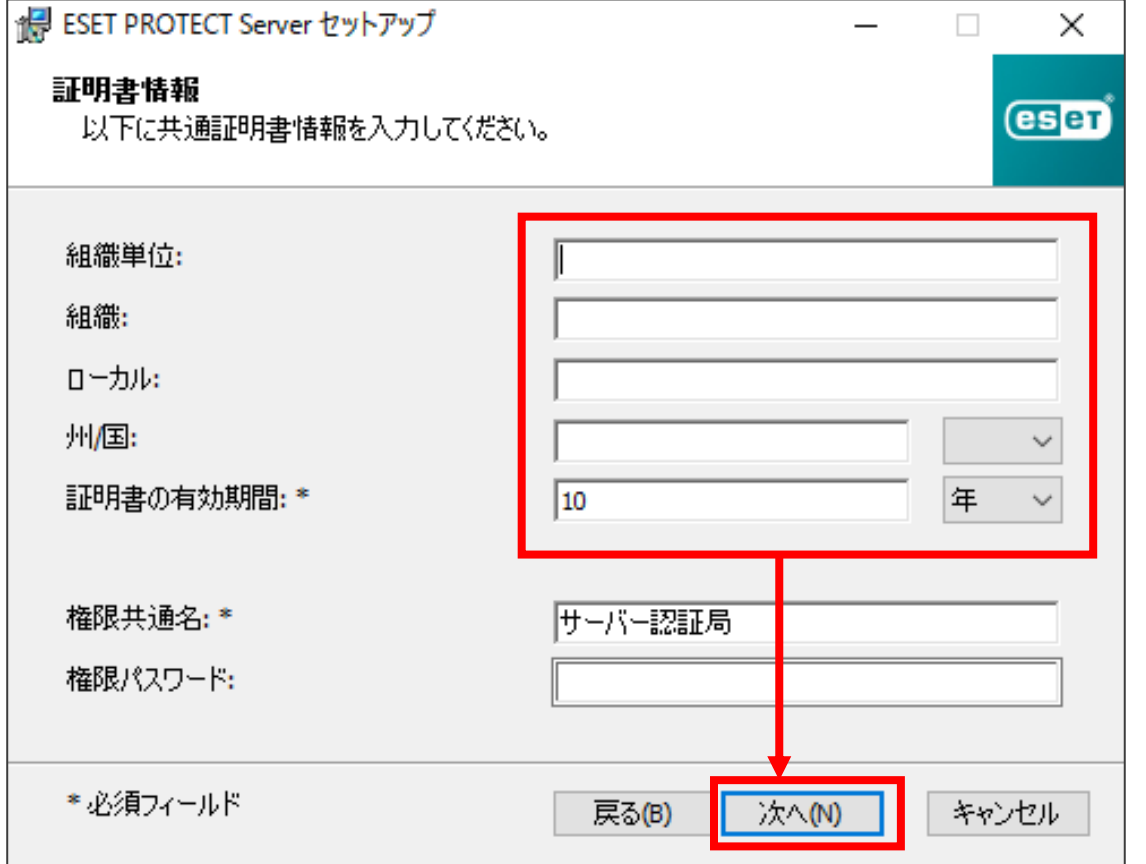

- [製品認証キーでアクティベーション]を選択し、P10で確認した製品認証キーを入力します。
- [次へ]をクリックします。

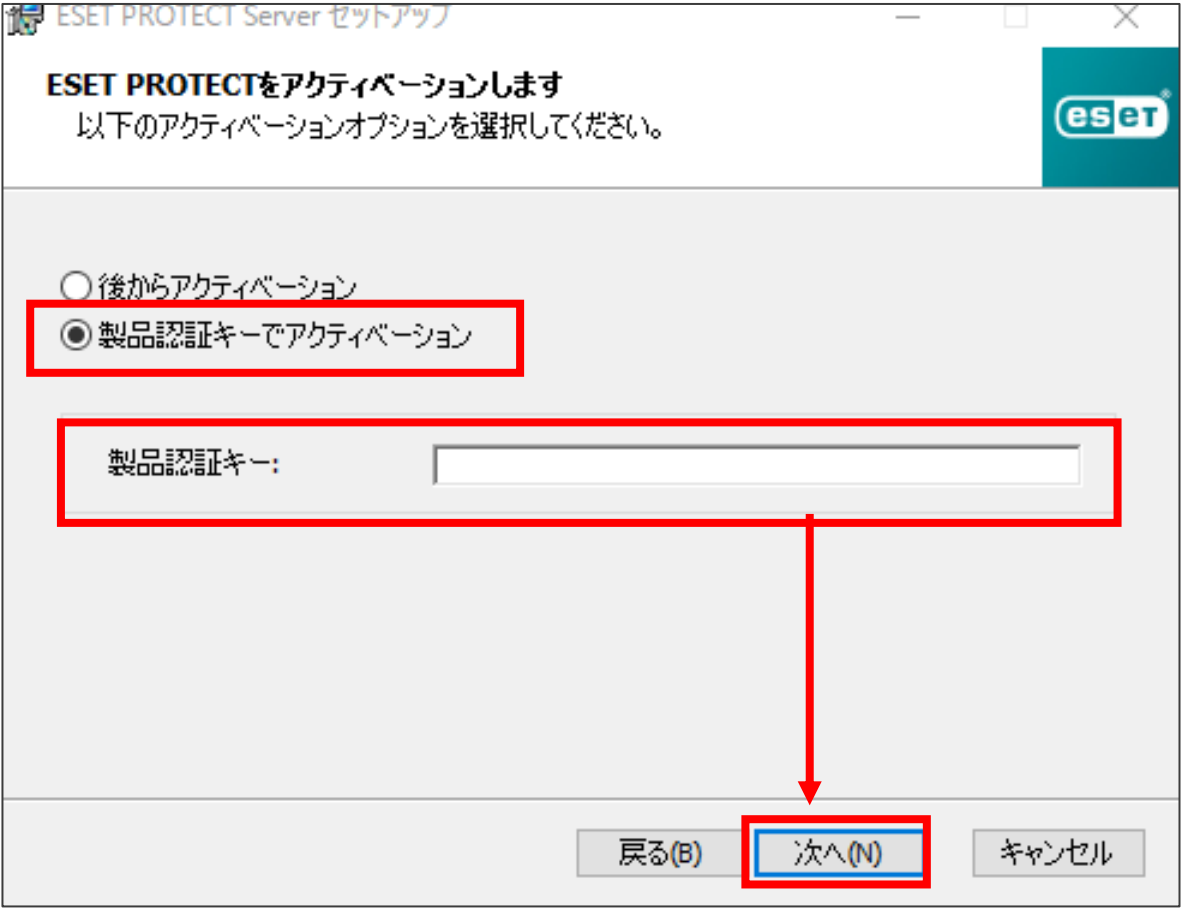

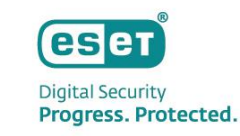

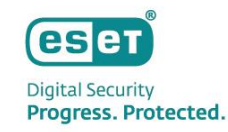

• [インストール]をクリックし、インストールを開始します。

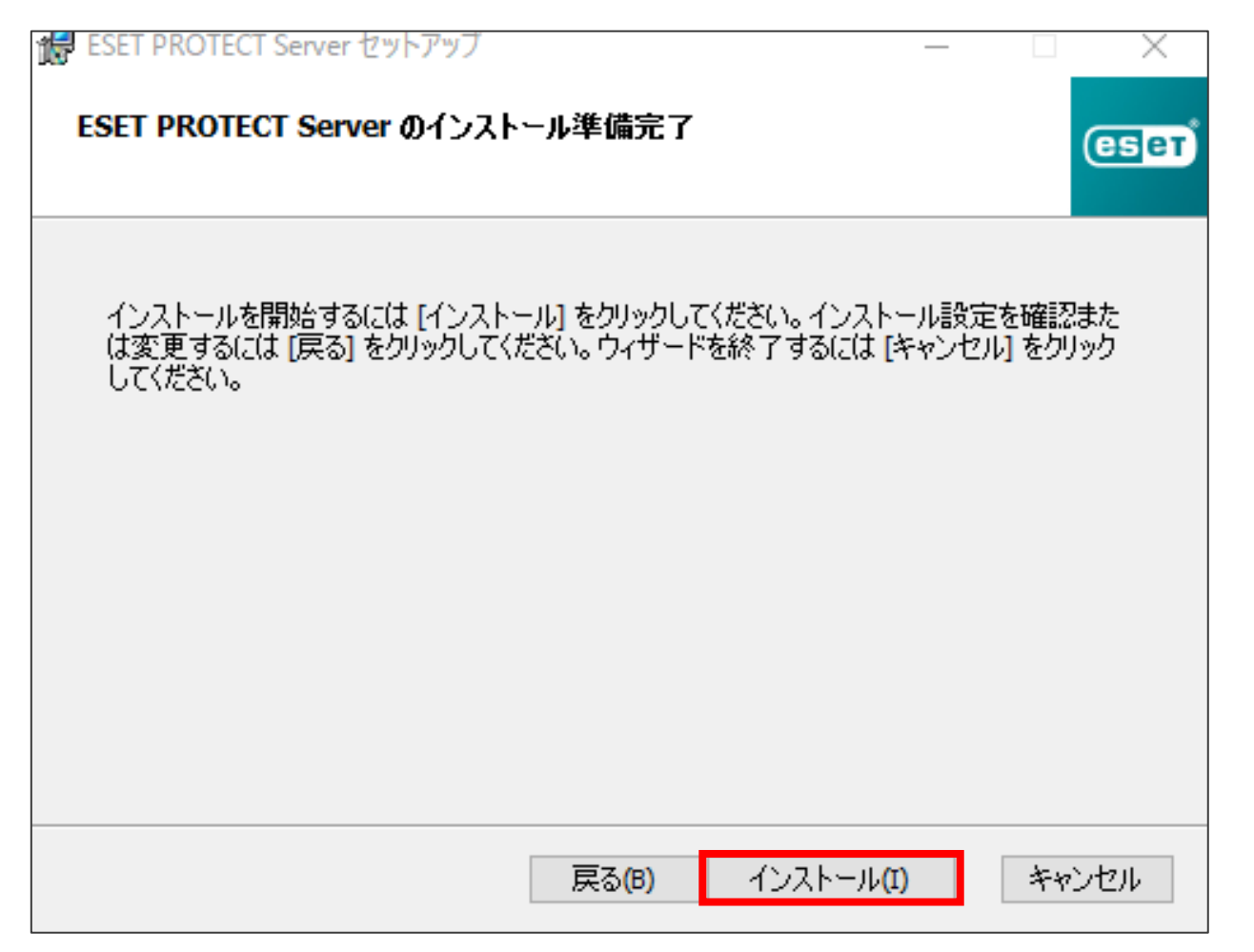

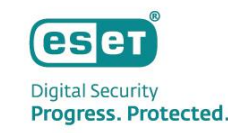

• [完了]ボタンをクリックします。 続けて、その他の選択したコンポーネントがインストールされます。 インストールが完了したら、[終了]をクリックします。 以上で、 MySQLを利用したESET PROTECT on-premの構築手順は完了となります。

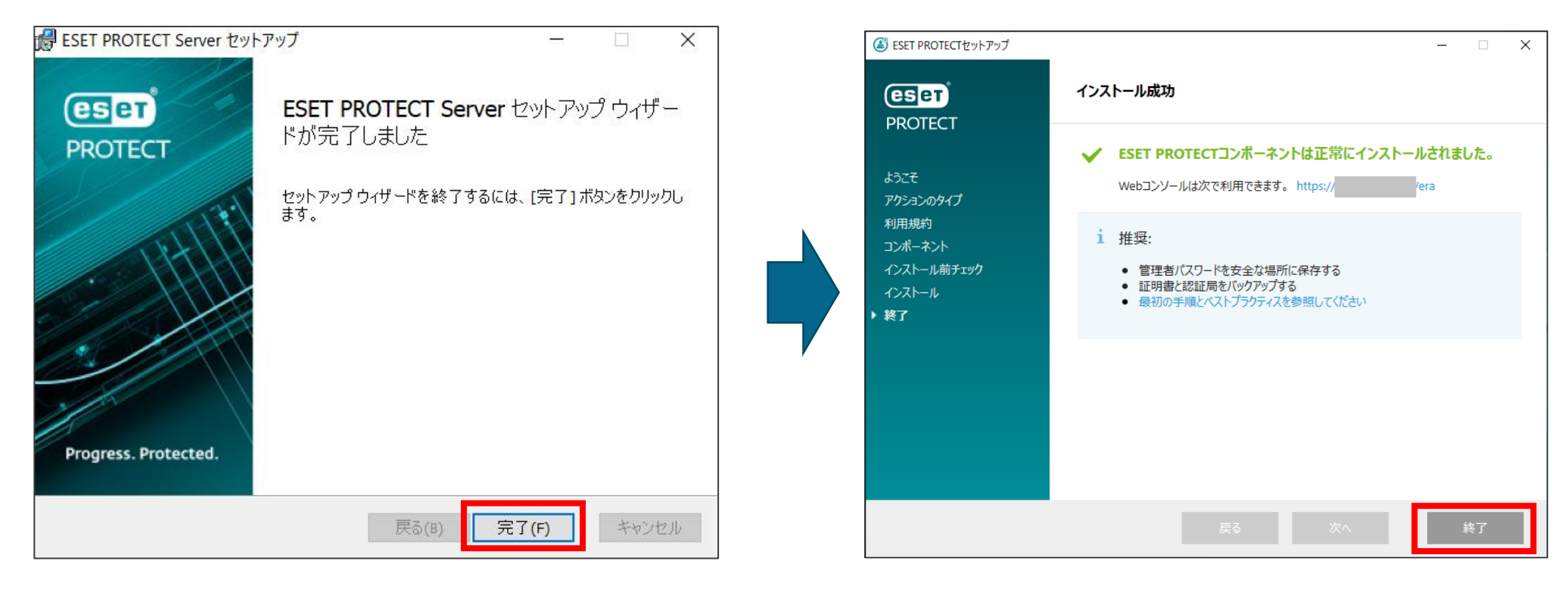